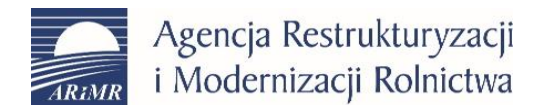

## Instrukcja opisująca składanie wniosków do Krajowego rejestru kół gospodyń wiejskich z wykorzystaniem portalu gov.pl oraz ePUAP.

Wersja 1.

Warszawa 28.04.2020

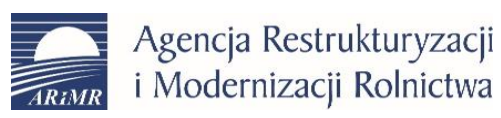

### Spis treści

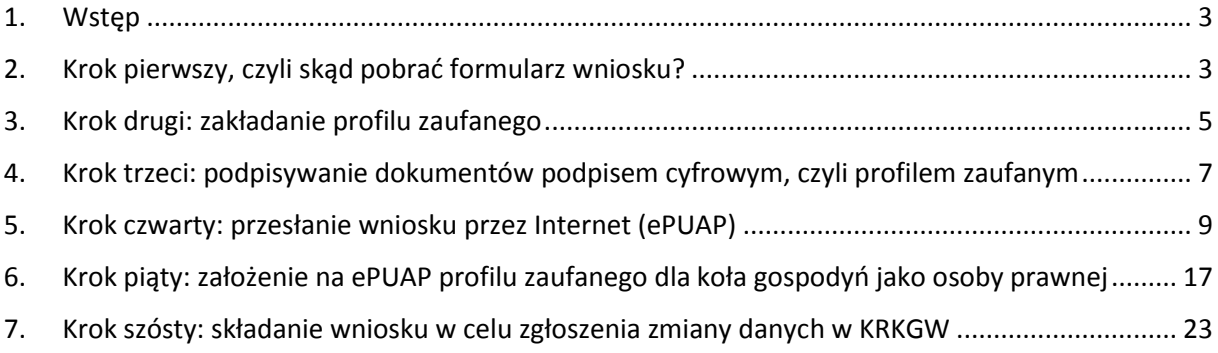

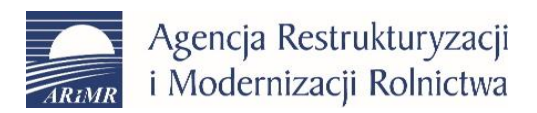

#### <span id="page-2-0"></span>1. Wstęp

Z tej instrukcji dowiesz się jak złożyć wniosek o wpis do Krajowego Rejestru Kół Gospodyń Wiejskich (dalej KRKGW) przez Internet za pośrednictwem portalu gov.pl oraz ePUAP. Opisane zostało zarówno złożenie wniosku o wpis nowego koła do rejestru jak i zmiany danych dla koła już wpisanego do KRKGW. W kolejnych krokach opisane zostały poszczególne kroki począwszy od pobrania formularza wniosku, poprzez założenie profili zaufanych na ePUAP, wysłanie wniosku o wpis koła do rejestru, a na założeniu profilu zaufanego dla koła i składaniu wniosków o zmianę danych kończąc. Instrukcja opisuje tylko wybrane aspekty posługiwania się ww. portalami, w razie problemów i wątpliwości należy korzystać z instrukcji i wyjaśnień zawartych na gov.pl lub ePUAP.gov.pl.

#### <span id="page-2-1"></span>2. Krok pierwszy, czyli skąd pobrać formularz wniosku?

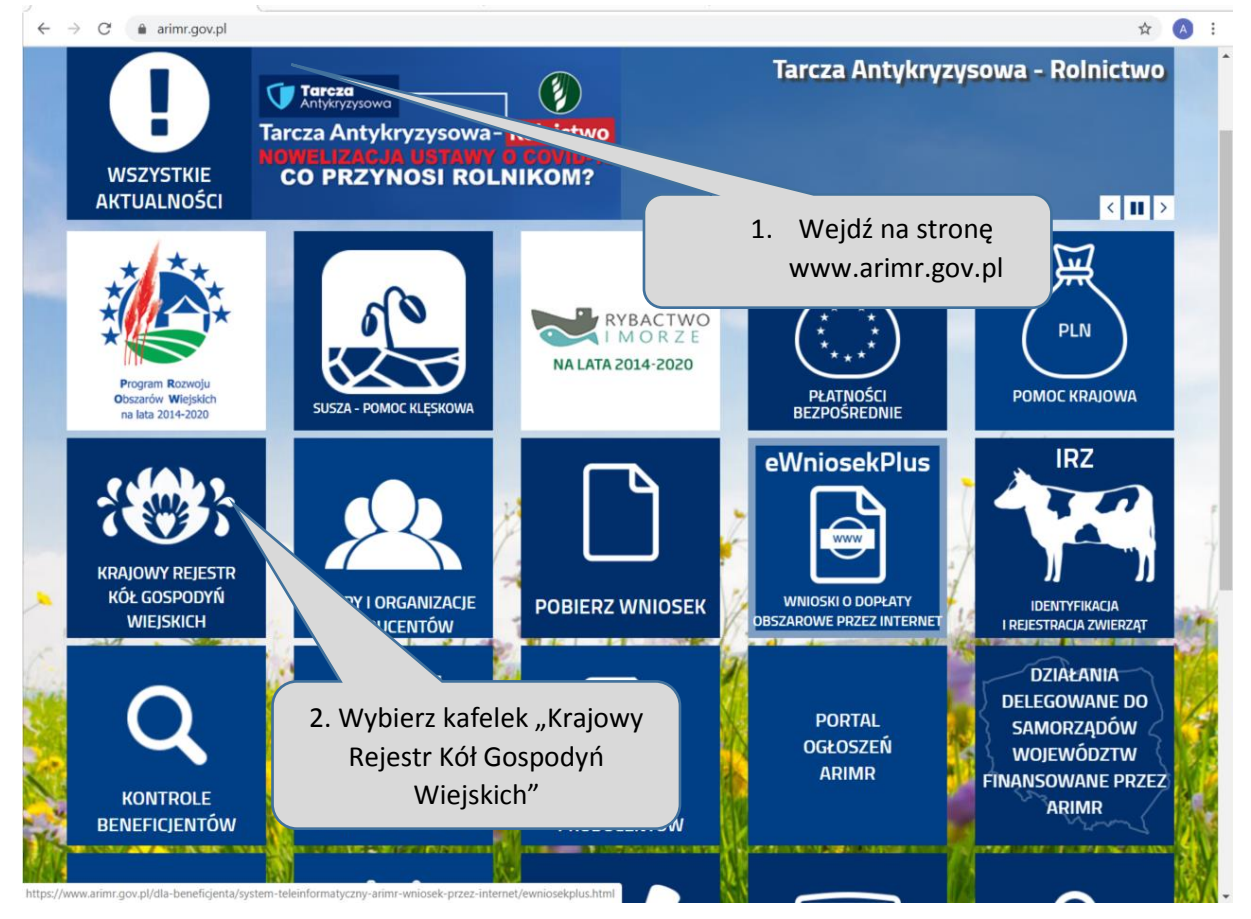

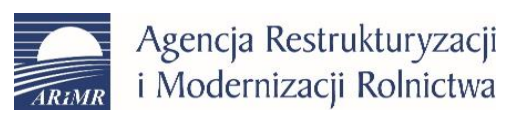

Departament Ewidencji Producentów i Rejestracji Zwierząt Centrala ARIMR ul. Poleczki 33, 02-822 Warszawa

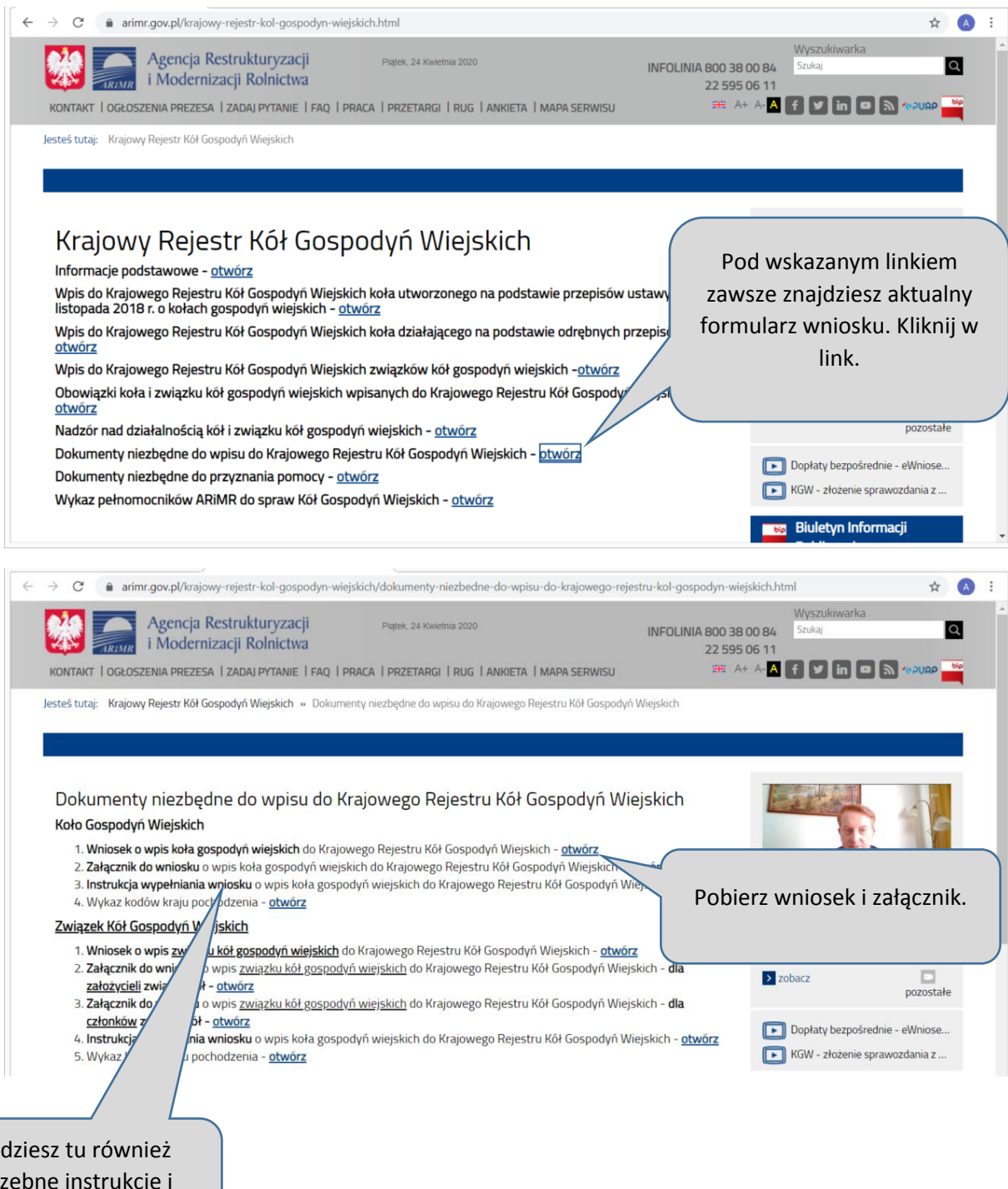

potr załączniki.

Znaj

Teraz przystąp do wypełniania wniosku. Nie wiesz jak to zrobić? Skorzystaj z instrukcji wypełniania wniosku!

Jeżeli wydrukowałeś wniosek do wypełnienia ręcznego musisz zamienić go na postać cyfrową. Możesz go zeskanować, jeżeli masz skaner. Możesz również pobrać odpowiednią aplikację na smartfon (skaner dokumentów).

W efekcie końcowym powinieneś dysponować wypełnionym wnioskiem w postaci pliku zapisanego na dysku (może być w różnych formatach np. pdf, jpeg, gif, tif).

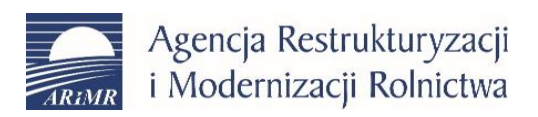

#### <span id="page-4-0"></span>3. Krok drugi: zakładanie profilu zaufanego

Na komputerze masz zapisany plik z wypełnionym wnioskiem o wpis do KRKGW oraz drugi plik z załącznikiem do wniosku zawierającym wykaz założycieli.

Gdybyś wypełniał ten wniosek w wersji papierowej to wymagałby on złożenia wielu podpisów – na formularzu wniosku podpisać muszą się wszystkie osoby z komitetu założycielskiego jako osoby reprezentujące wnioskodawcę (koło), a na załączniku z listą założycieli podpisać się muszą założyciele, którzy składają oświadczenie o zamieszkiwaniu na terenie działalności koła (minimum 10 z założycieli). Pamiętaj, że osoby z komitetu są też założycielami, wiec jeżeli składają ww. oświadczenie ich podpis jest konieczny również na załączniku.

Składając wniosek przez Internet, czyli w postaci cyfrowej, papierowe wnioski zmieniają się w pliki zapisane na dysku komputera a zamiast podpisów na papierze, wszystkie ww. osoby muszą podpisać się cyfrowo, niestety nie wystarczy, że osoby te podpiszą się na wersji papierowej, która zostanie później zeskanowana. Żeby podpisać wniosek i załącznik w postaci pliku, osoby te muszą dysponować profilem zaufanym. Jeżeli go nie mają, muszą zacząć od procesu założenia profilu.

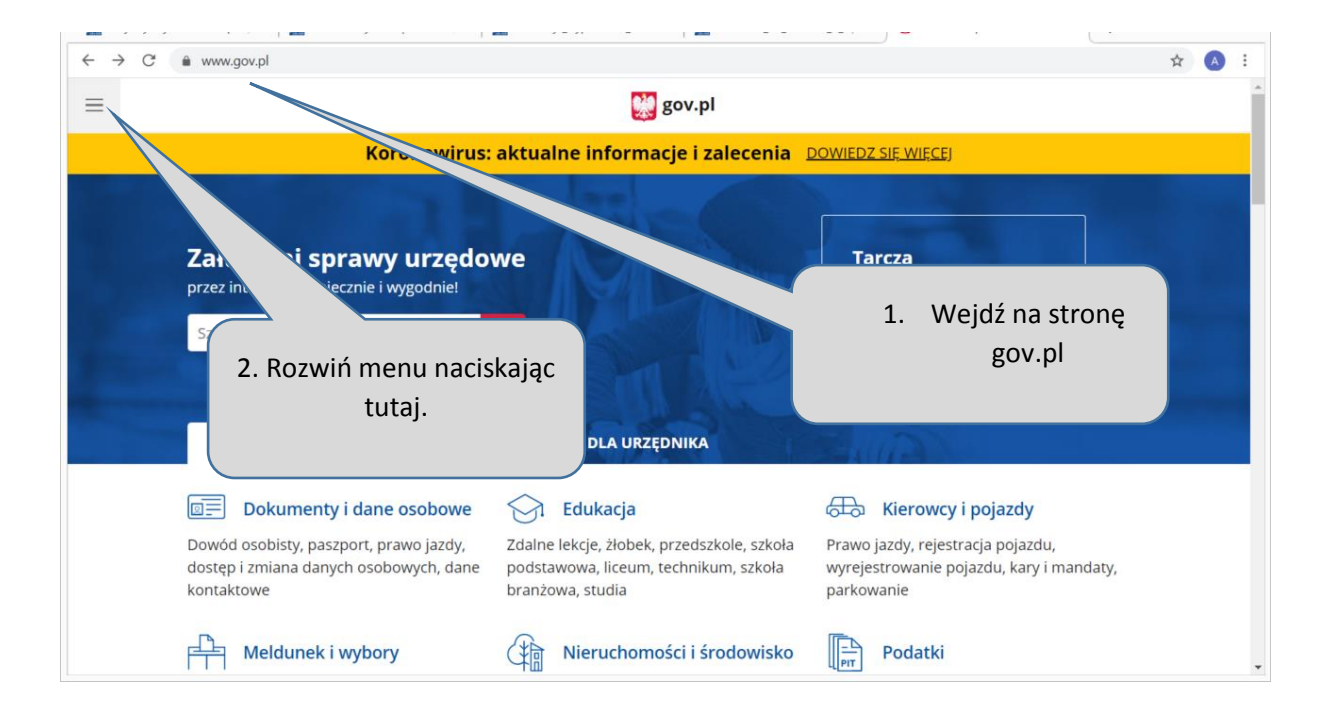

Jak to zrobić? To nie takie trudne, a co najważniejsze zrobisz to bez wychodzenia z domu.

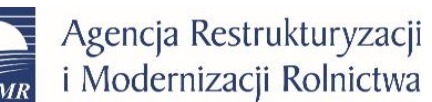

Departament Ewidencji Producentów i Rejestracji Zwierząt Centrala ARIMR ul. Poleczki 33, 02-822 Warszawa

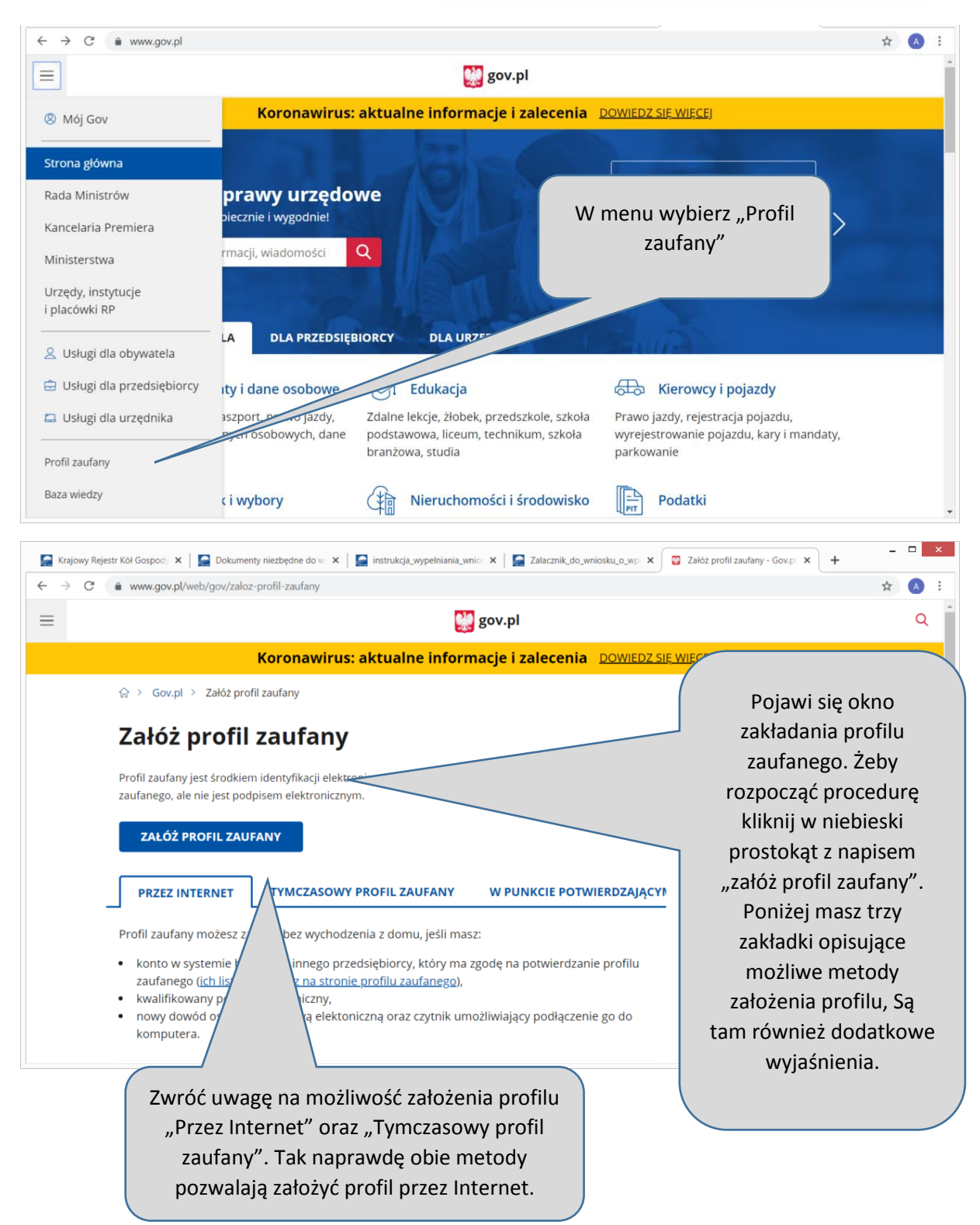

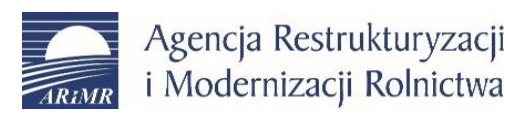

Departament Ewidencji Producentów i Rejestracji Zwierząt Centrala ARIMR ul. Poleczki 33, 02-822 Warszawa

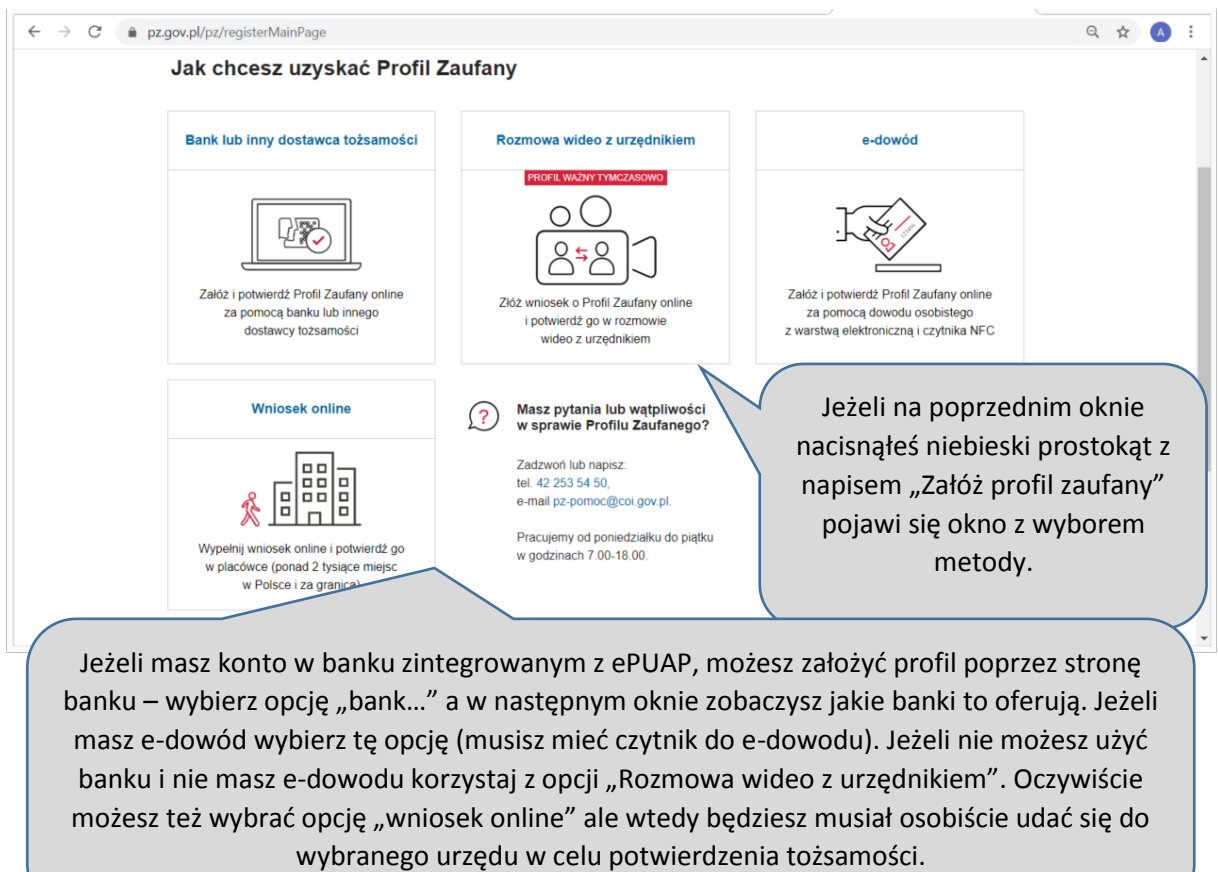

Po wybraniu sposobu założenia profilu zaufanego postępuj zgodnie z wytycznymi na ekranie, w razie problemów skorzystaj z dostępnych podpowiedzi lub skontaktuj się z infolinią ePUAP. Jeżeli wszystko pójdzie dobrze uda Ci się założyć profil zaufany.

UWAGA! Wyżej opisaną ścieżkę muszą przejść wszystkie te osoby, których podpisy znalazłyby się na wersji papierowej wniosku, a wiec zarówno osoby z komitetu założycielskiego jak i wszyscy założyciele, którzy składają oświadczenia o zamieszkiwaniu na terenie działania koła.

Choć wydaje się to skomplikowane to pamiętaj, że raz założony profile zaufany będzie można wykorzystywać do załatwiania różnorakich spraw przez internet.

#### <span id="page-6-0"></span>4. Krok trzeci: podpisywanie dokumentów podpisem cyfrowym, czyli profilem zaufanym

Masz już wypełniony wniosek i załącznik w formie plików na dysku, a wszystkie niezbędne osoby mają profile zaufane. Teraz możemy przejść do podpisywania naszych wniosków.

Wytyczne w jaki sposób dokument może zostać podpisany przez wiele osób znajdziesz również na stronie ePUAP (epuap.gov.pl) w zakładce "Pomoc" - "Najczęściej zadawane pytania" – "Opatrywanie dokumentu elektronicznego wieloma podpisami" lub klikając w poniższy link.

[https://epuap.gov.pl/wps/wcm/connect/ff7a17ff-157a-4502-869e-](https://epuap.gov.pl/wps/wcm/connect/ff7a17ff-157a-4502-869e-167799d5936d/instrukcja%2520podwojnego%2520podpisywania.pdf?MOD=AJPERES)[167799d5936d/instrukcja%2520podwojnego%2520podpisywania.pdf?MOD=AJPERES](https://epuap.gov.pl/wps/wcm/connect/ff7a17ff-157a-4502-869e-167799d5936d/instrukcja%2520podwojnego%2520podpisywania.pdf?MOD=AJPERES)

Naszym zdaniem jest jednak prostszy sposób i ten opiszemy w dalszej części instrukcji.

Agencja Restrukturyzacji i Modernizacji Rolnictwa

Departament Ewidencji Producentów i Rejestracji Zwierząt Centrala ARIMR ul. Poleczki 33, 02-822 Warszawa

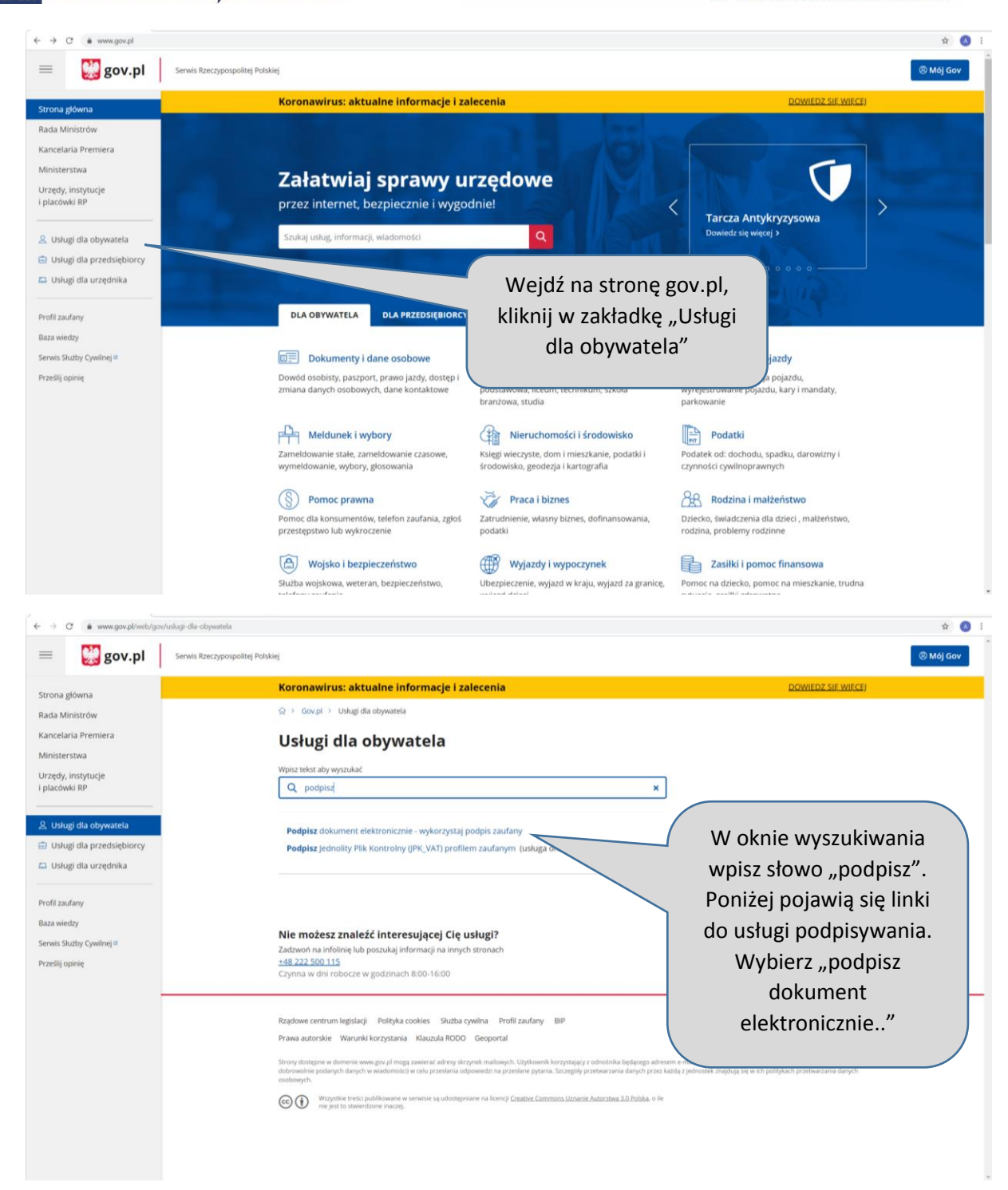

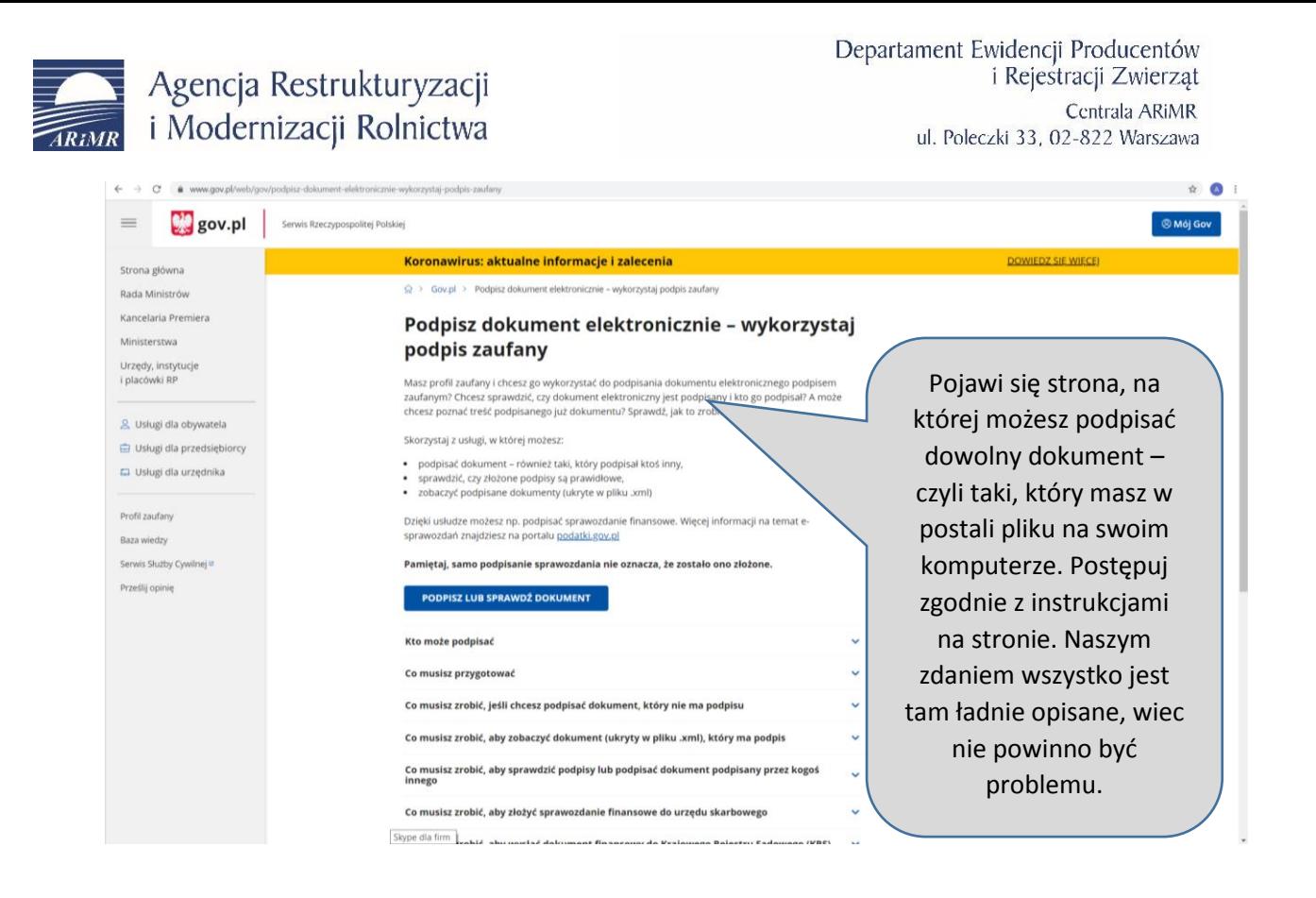

W skrócie polega to na "wczytaniu" pliku z naszego komputera na stronę, podpisaniu profilem zaufanym a następnie pobraniu podpisanego pliku z powrotem na nasz komputer. Pamiętaj, aby na końcu procedury pobrać podpisany plik z powrotem na swój komputer.

Jeżeli wszystko poszło dobrze to masz już podpisany plik. Jak poznać, że tak jest? To proste ! Widać to już na pierwszy rzut oka! Jeżeli Twój plik przed podpisaniem miał nazwę "wniosek KGW.pdf" to po podpisaniu i pobraniu za strony gov.pl na Twój komputer ten plik ma już nazwę "wniosek\_kgw.pdf.xml"

To krótkie "XML" na końcu nazwy oznacza, że plik jest już podpisany.

Teraz kolej na następne osoby. Nawet nie musicie być wszyscy razem, jak jedna z osób podpisze plik, może go wysłać mailem do kolejnej osoby itd. Na końcu, na tej samej stronie, możesz sprawdzić ile podpisów jest dołączonych do pliku. Pliku który jest podpisany nie da się już otworzyć i podejrzeć na komputerze – można to robić tylko na wskazanej powyżej stronie internetowej.

Plik zawierający wniosek o wpis do KRKGW musi być podpisany cyfrowo przez wszystkich członków komitetu założycielskiego. Ponadto, załącznik do wniosku zawierający listę założycieli muszą podpisać wszyscy założyciele koła (również ci, którzy złożyli podpisy na wniosku jako członkowie komitetu założycielskiego). Tak podpisane pliki są gotowe do przesłania do ARiMR.

Teraz możesz przystąpić do samego procesu składania wniosku przez Internet.

#### <span id="page-8-0"></span>5. Krok czwarty: przesłanie wniosku przez Internet (ePUAP)

Wejdź na stronę [www.gov.pl.](http://www.gov.pl/) Pamiętaj – przesłanie wniosku przez Internet nie oznacza wysłania go mejlem  $\odot$ . Operację może przeprowadzić dowolny członek komitetu założycielskiego.

Agencja Restrukturyzacji i Modernizacji Rolnictwa

Departament Ewidencji Producentów i Rejestracji Zwierząt Centrala ARIMR ul. Poleczki 33, 02-822 Warszawa

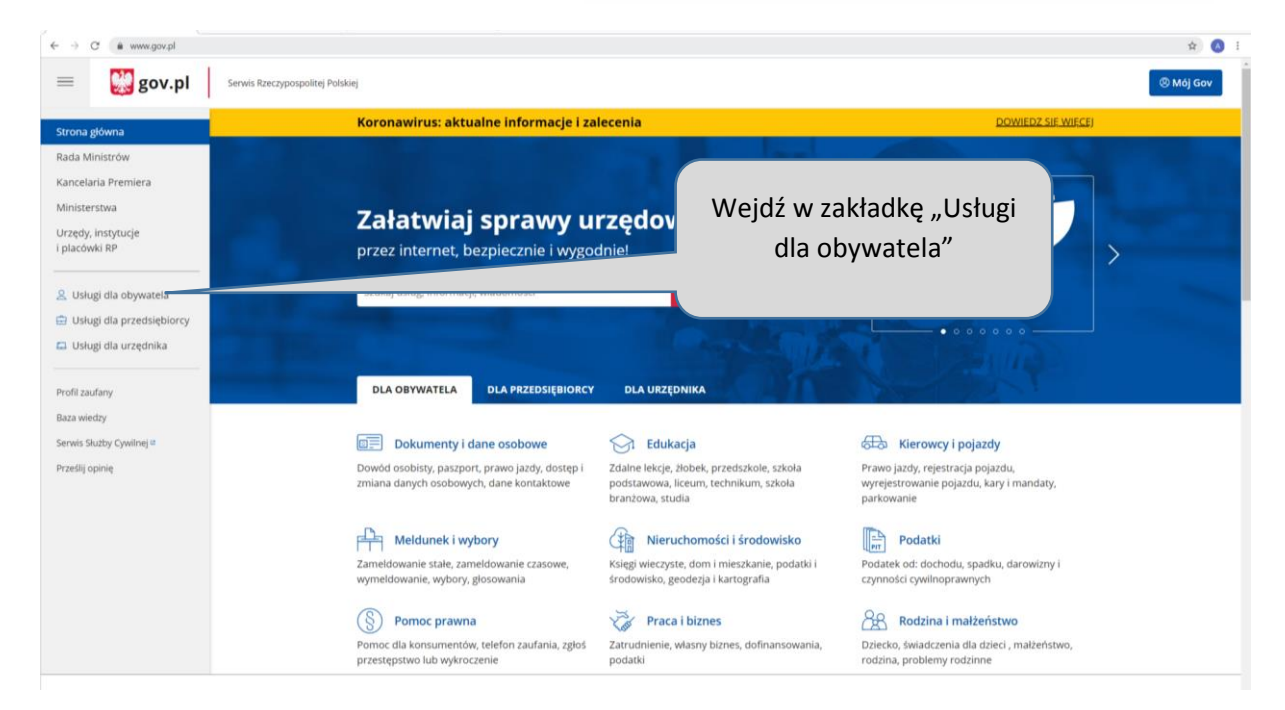

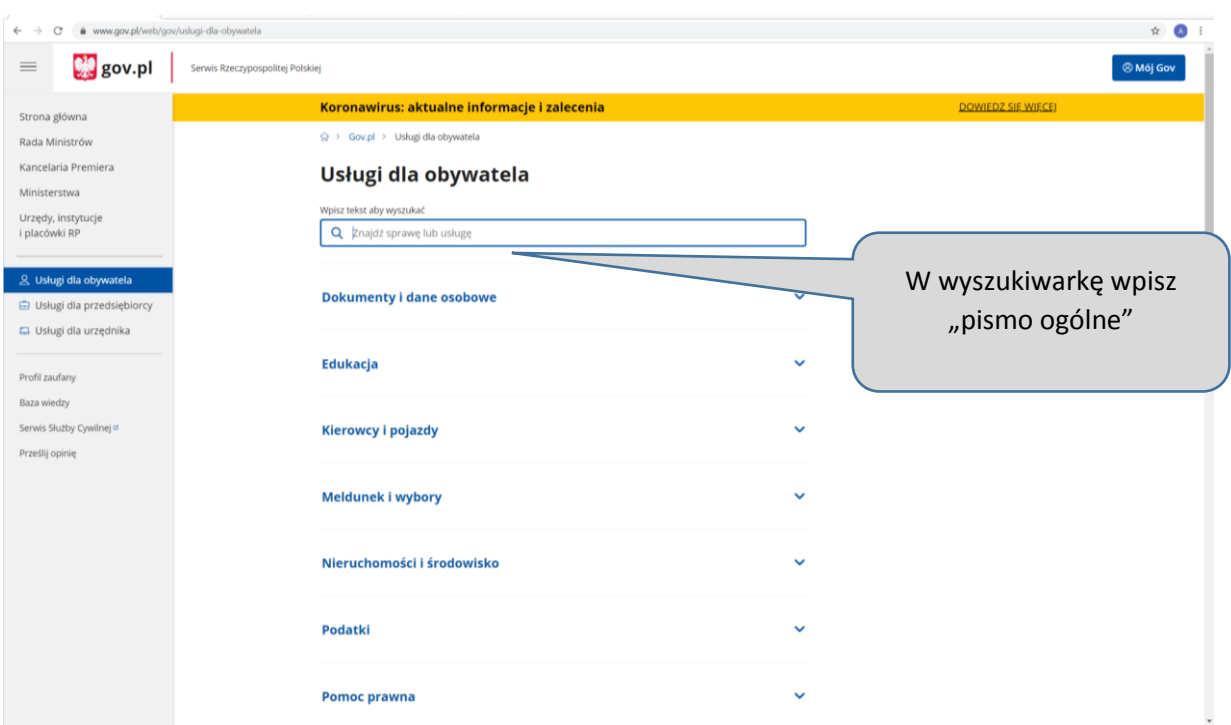

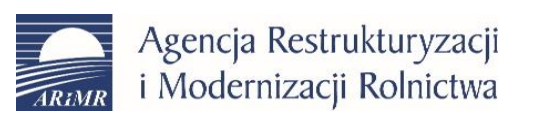

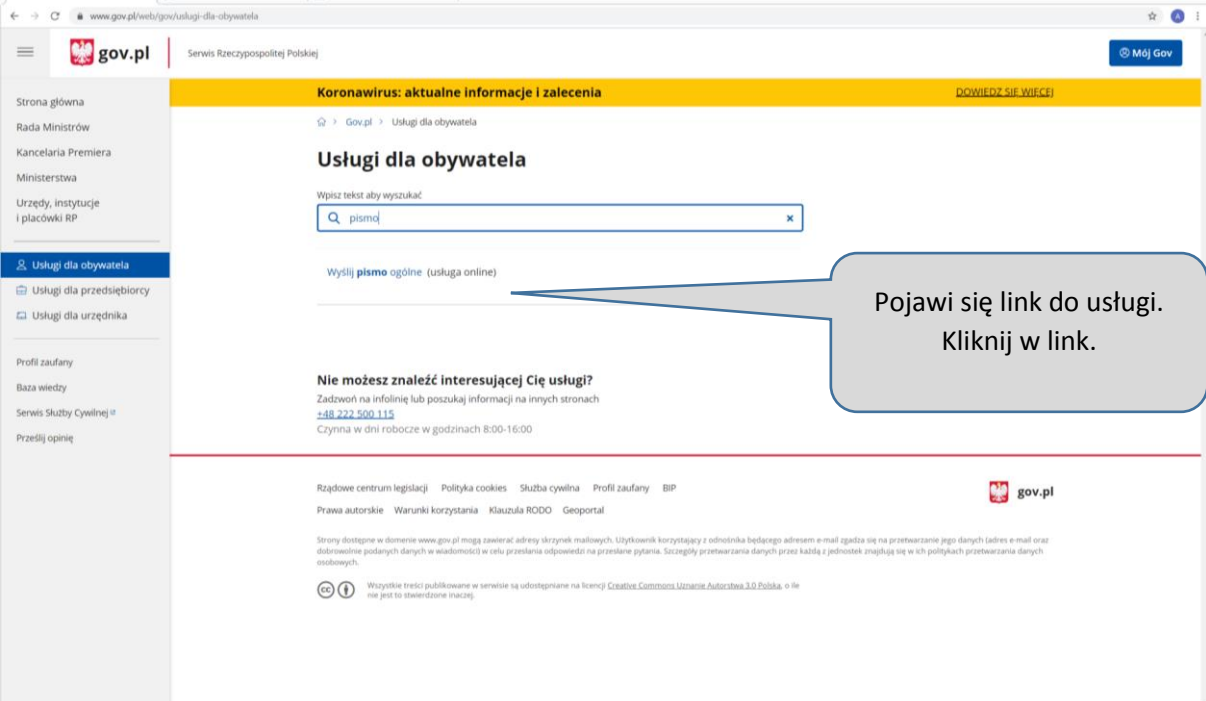

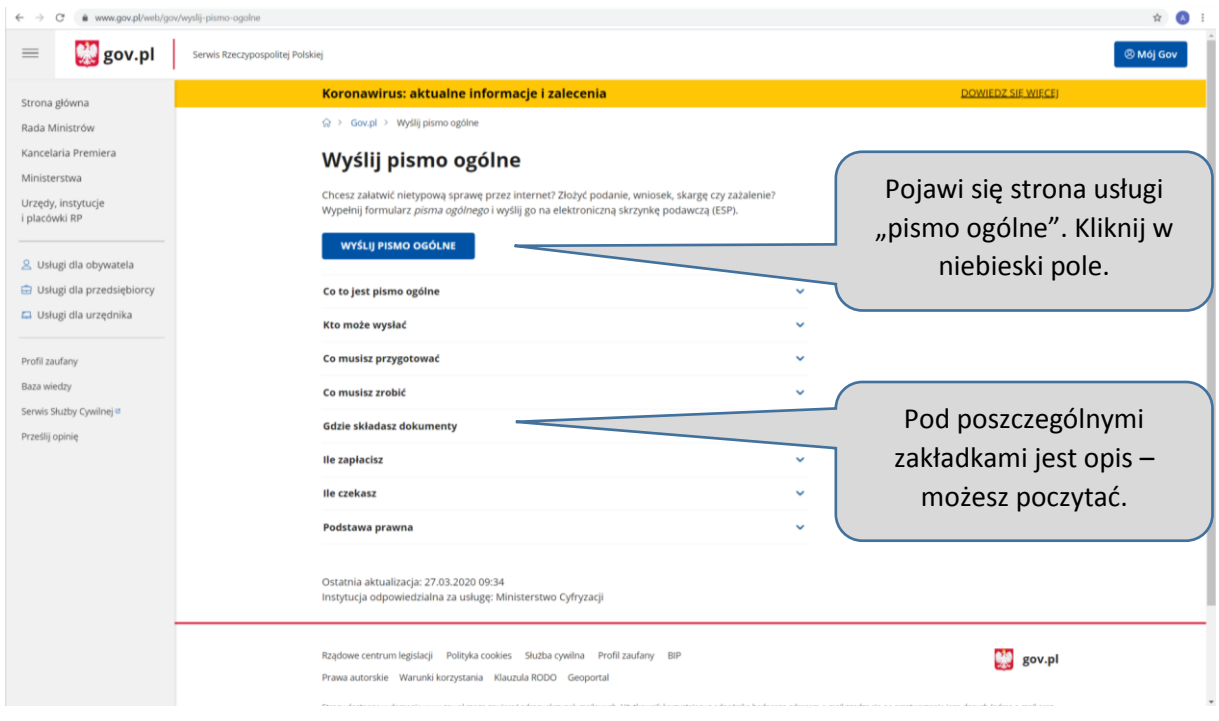

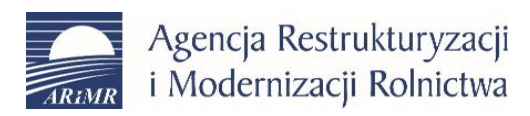

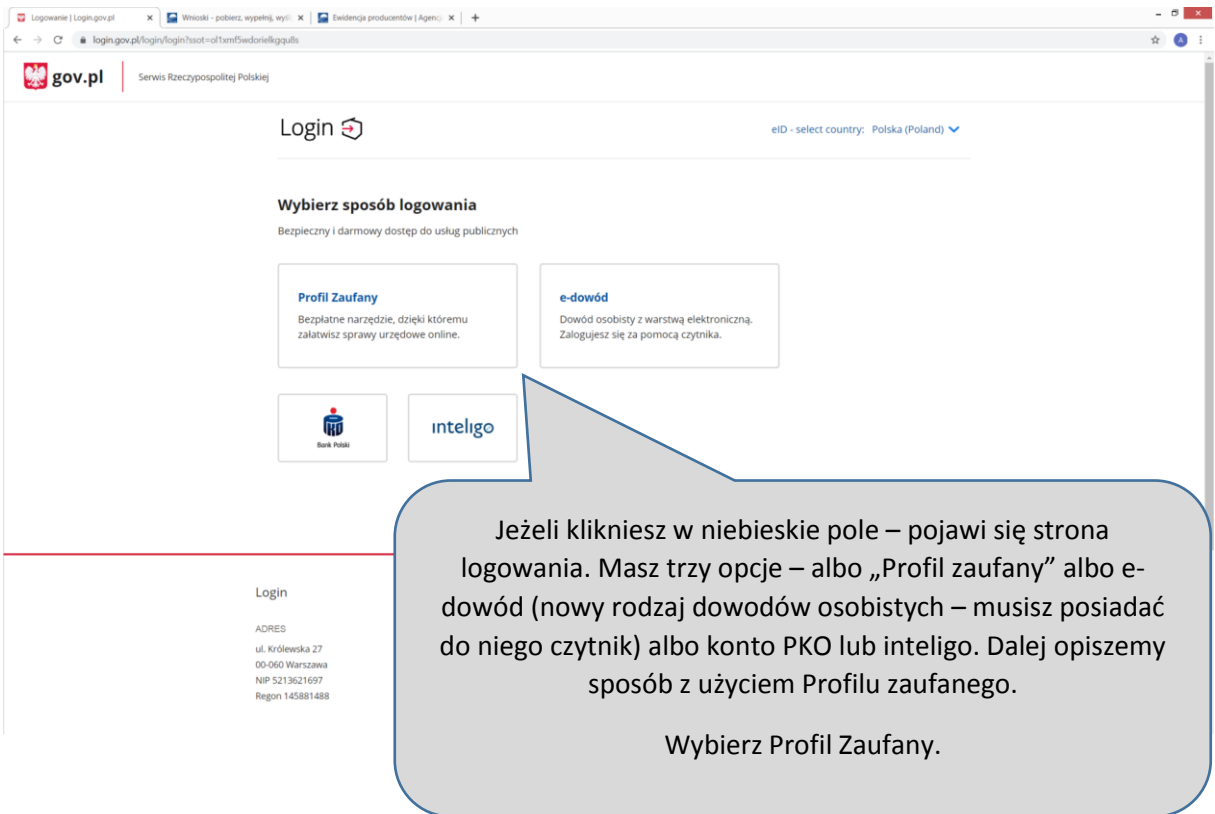

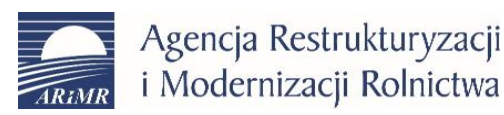

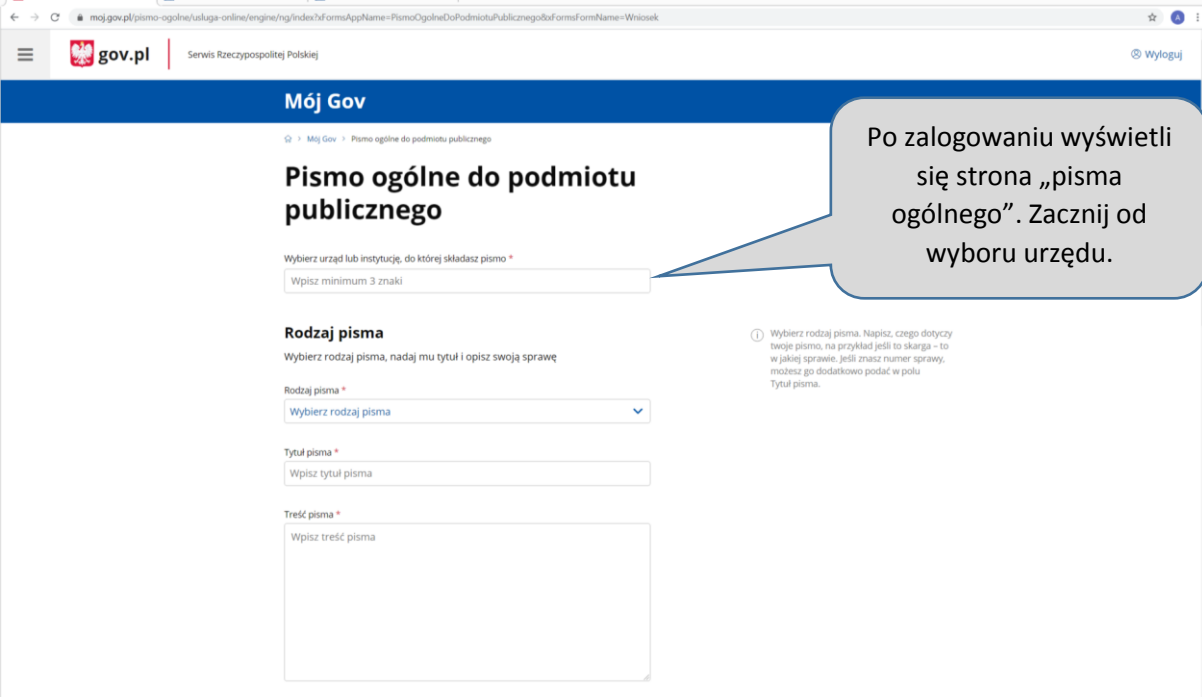

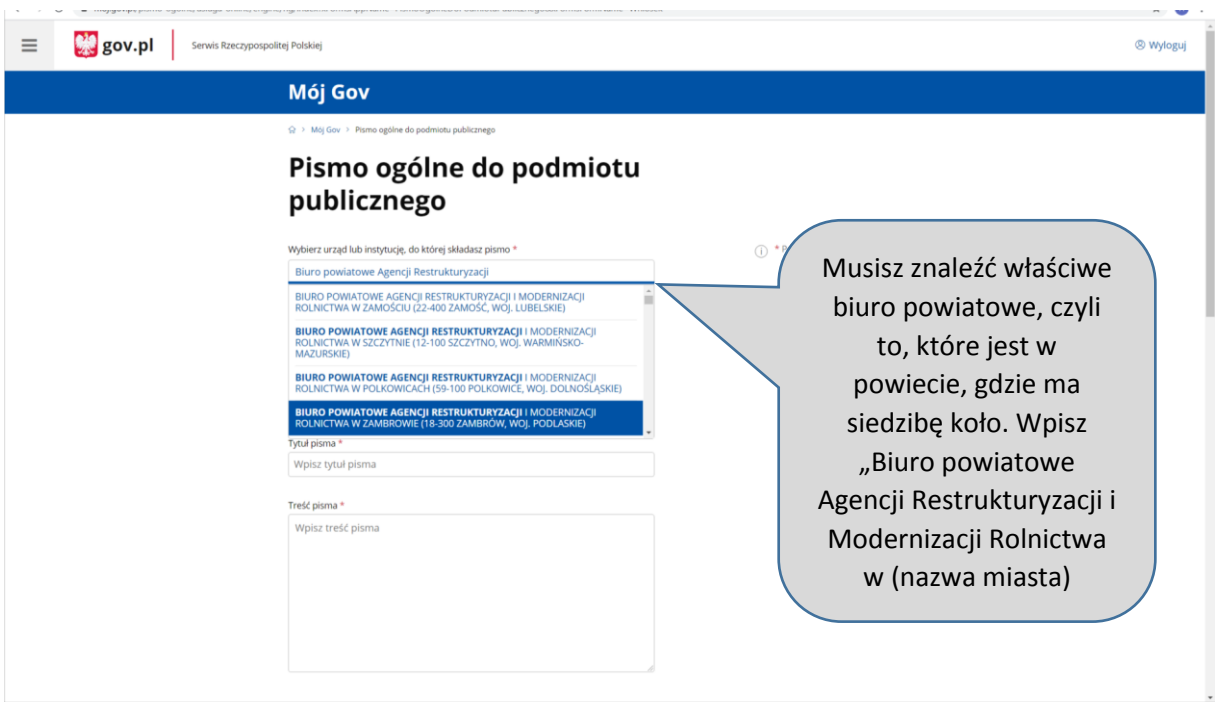

Uwaga ! wyszukanie może być kłopotliwe - biur powiatowych jest ponad 300, jeżeli masz problem z wyszukaniem "swojego" biura, spróbuj nazwę agencji wpisać skrótem, czyli ARiMR, możesz też spróbować zacząć od "ARiMR biuro powiatowe w ...".

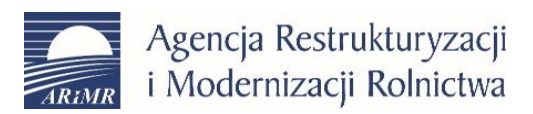

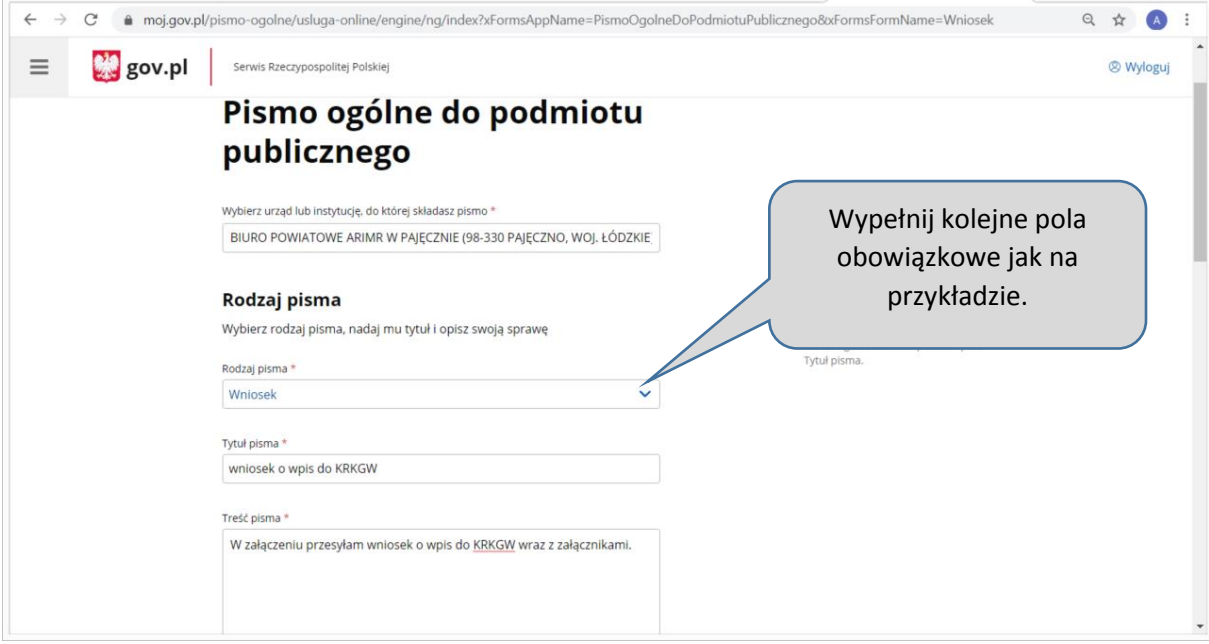

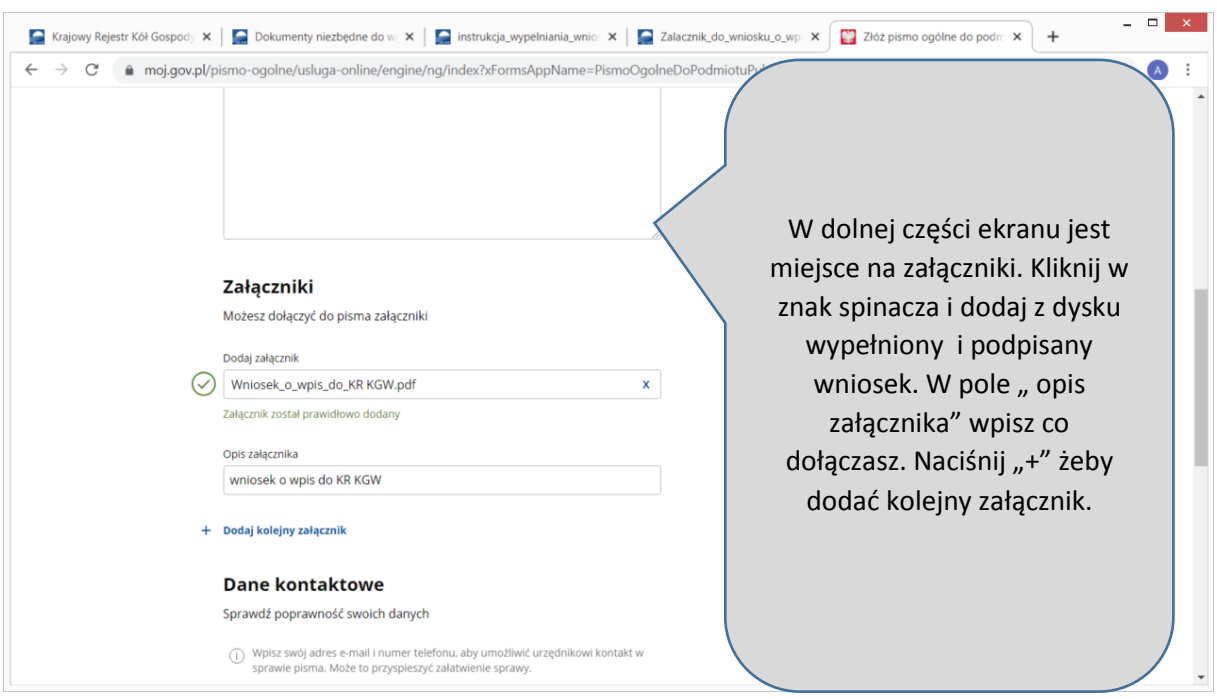

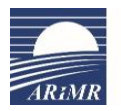

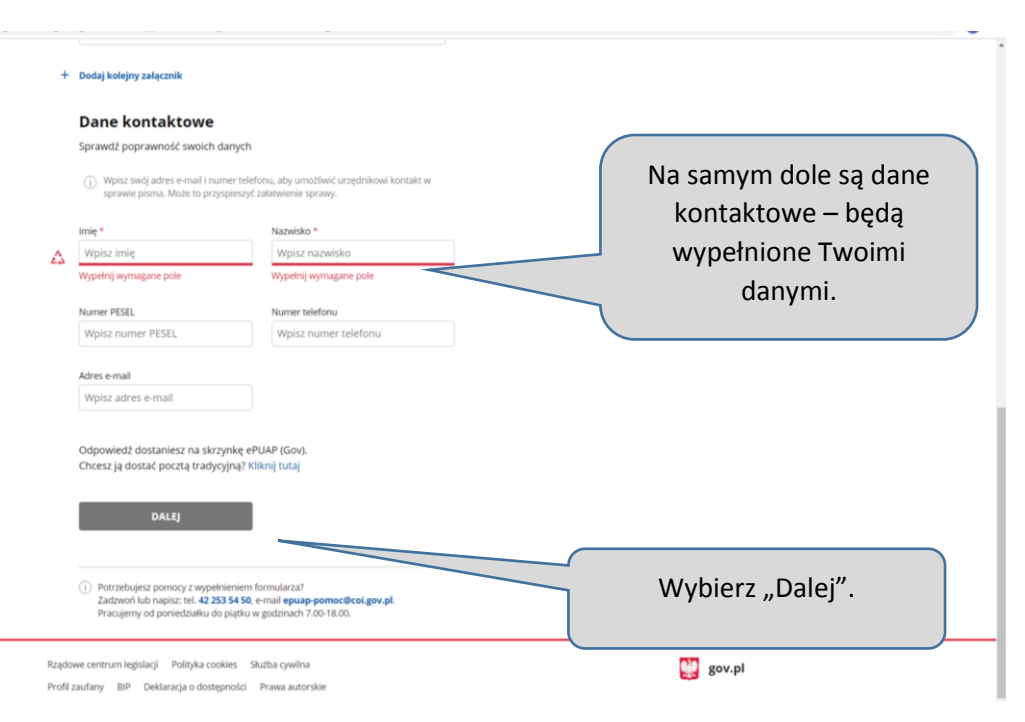

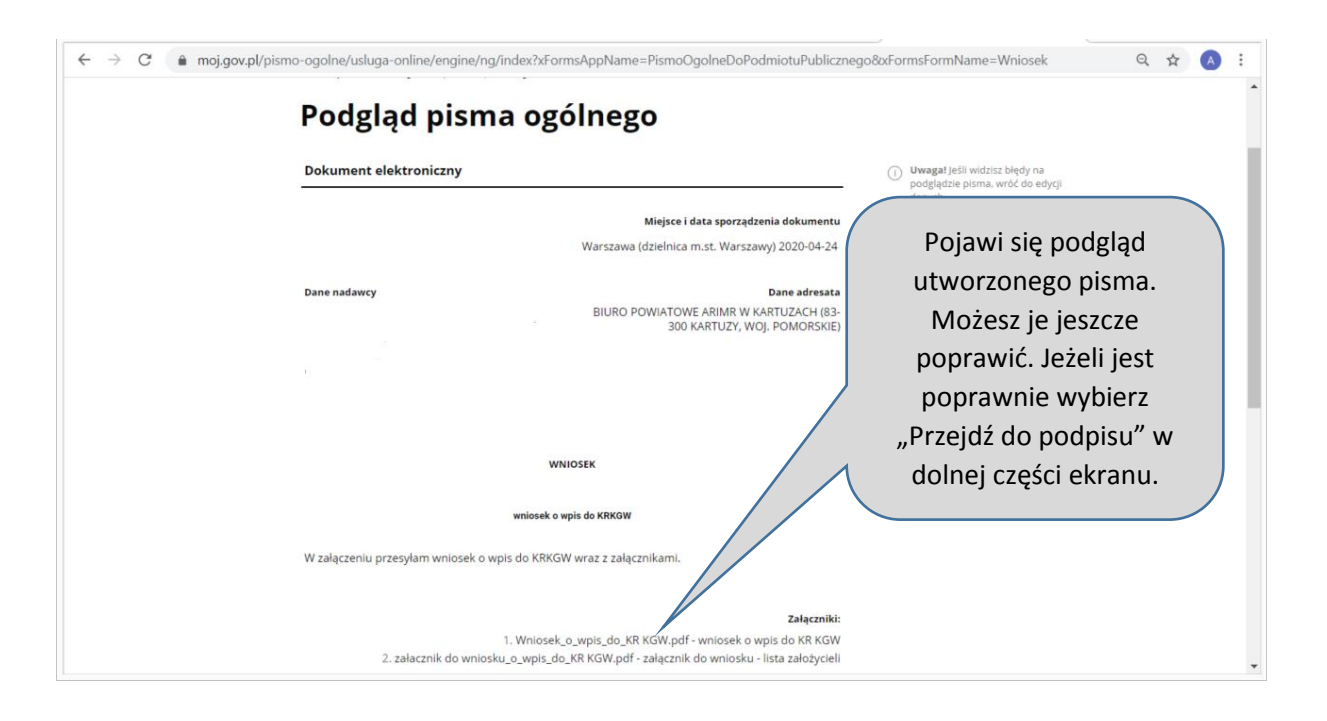

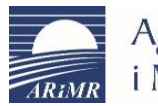

# Agencja Restrukturyzacji<br>i Modernizacji Rolnictwa

Departament Ewidencji Producentów<br>i Rejestracji Zwierząt Centrala ARIMR ul. Poleczki 33, 02-822 Warszawa

NOTA PRAWNA REGULAMIN MAPA STRONY

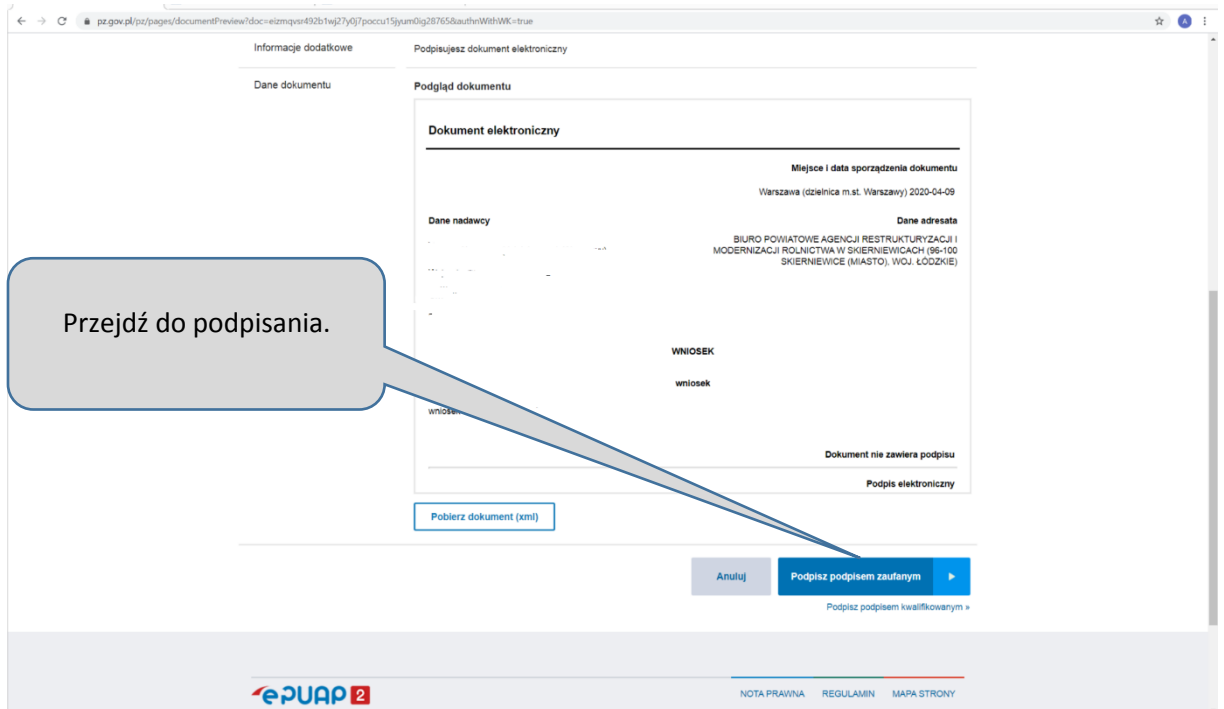

Potwierdź podpisanie dokumentu Wnisz noniżej kod autoryzacyjny, który wysłalić na huili talafi Kod autoryzacyjny nr 1 z dnia 09.04.2020: Wpisz kod autoryzujący i **POTWIERDŹ** naciśnij "potwierdź".

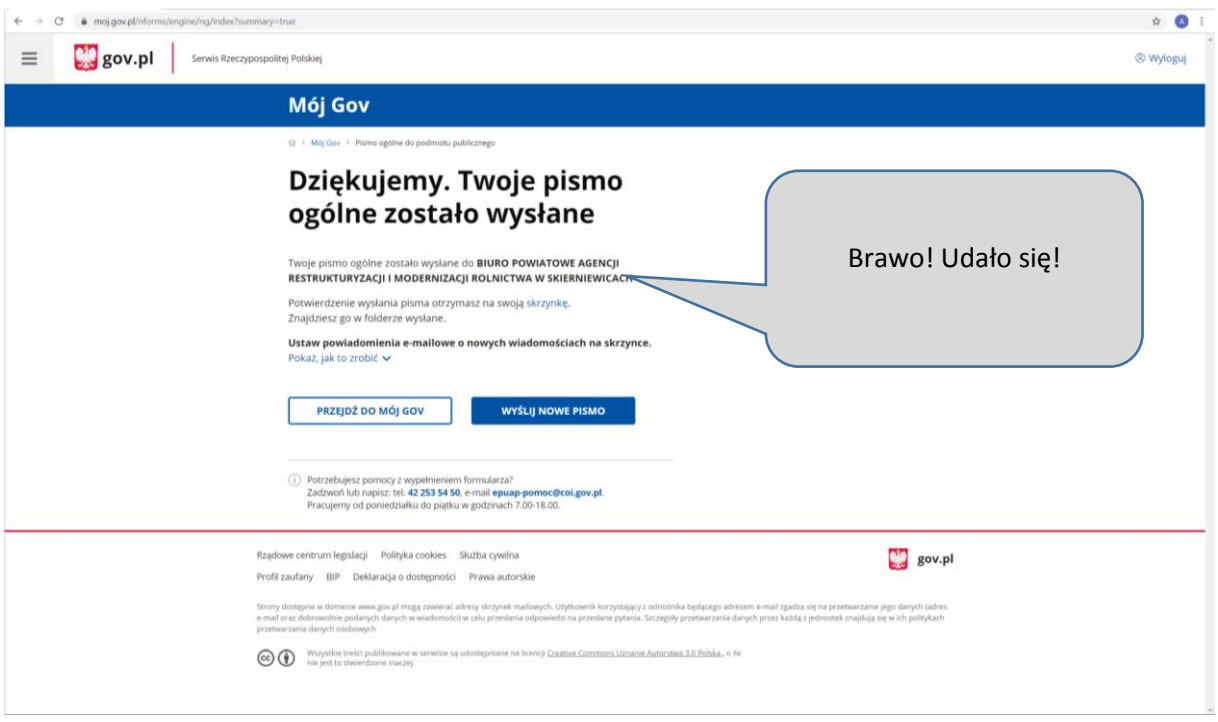

www.arimr.gov.pl<br>info@arimr.gov.pl<br>infolinia:800 38 00 84

#### <span id="page-16-0"></span>6. Krok piąty: założenie na ePUAP profilu zaufanego dla koła gospodyń jako osoby prawnej

Jeżeli KGW jest już wpisane do Krajowego Rejestru Kół Gospodyń Wiejskich, może składać zmiany danych również za pośrednictwem ePUAP. Jednak, w odróżnieniu od wniosku o zarejestrowanie, profil na e-PUAP musi być utworzony nie dla osoby fizycznej, ale dla osoby prawnej, którą jest koło gospodyń wiejskich. W tym celu jeden z członków koła, np. członek zarząd powinien założyć konto dla podmiotu. Sposób założenia opisany jest na stronie epuap.gov.pl w zakładce "Pomoc" – "Najczęściej zadawane pytania" – hasło "Opatrywanie dokumentu elektronicznego wieloma podpisami zaufanymi". Znajdziesz tam link do "instrukcji podwójnego podpisywania", w której opisane jest m.in. założenie konta dla podmiotu oraz korzystanie z takiego konta.

 $\leftarrow$   $\rightarrow$  C'  $\bullet$  epuap.gov.pl/wps/portal ☆ A : STREFA KLIENTA STREFA URZĘDNIKA **WYSOKI KONTRAST** Zadaj pytanie/Zgłoś uwagę Engli  $\alpha$ **POUGP** Szukaj w całym portalu  $-$  Zaloguj się ✔ Zarejestruj się **KATALOG SPRAW** AKTUALNOŚCI POMOC Chcesz skorzys Zaloguj się do ePUAP swoim prywatnym loginem i hasłem.Załatwiaj sprawy urzędowe przez internet ZAŁATWIAJ SPRAWY PRZEZ<br>INTERNET 1 ZAŁÓŻ KONTO 2 POTWIERDŹ PROFIL ZAUFANY  $\overline{\mathbf{3}}$ Wypełnij krótki formularz rejestracyjny i załóż konto Profil Zaufany to Twoje darmowe narzędzie, które Już ponad 1 mln osób korzysta z usług ePUAP na ePUAP. Potrzebne są do tego da ne kontaktowe umożliwia m.in. logowanie i składanie podpisu Możesz odbierać i wysyłać urzędową<br>korespondencję elektronicznie. Każda wysyłka i oraz identyfikacyjne. Używaj konta ePUAP jako elektronicznego, dzięki któremu można załatwiać, skrytki elektronicznej do odbierania korespondencji określone sprawy urzedowe online, w serwisach odbiór sa potwierdzane Urzędowym urzędowej. Wnosząc podanie lub wniosek do<br>urzędu wskaż adres skrytki ePUAP jako administracji publicznej, bez wychodzenia z domu.<br>Aby potwierdzić Profil Zaufany wypełnij prosty Poświadczeniem Odbioru, które jest równoważne<br>z elektronicznym 'awizo'. Jeżeli dany urząd nie ma elektroniczny adres zwrotny. Powiadomienia formularz. Następnie w ciągu 14 dni udaj się do konkretnej usługi to zawsze możesz wysłać tzw. volnego Punktu Potwierdzającego z do pismo ogólne z załącznikiem (np. skan opłaty).<br>Każdy urząd jest zobowiazany do posiadania otrzymasz również na wskazany adres email sobistym lub paszportem. Używaj Profilu

Podstawowy przebieg tego procesu jest następujący:

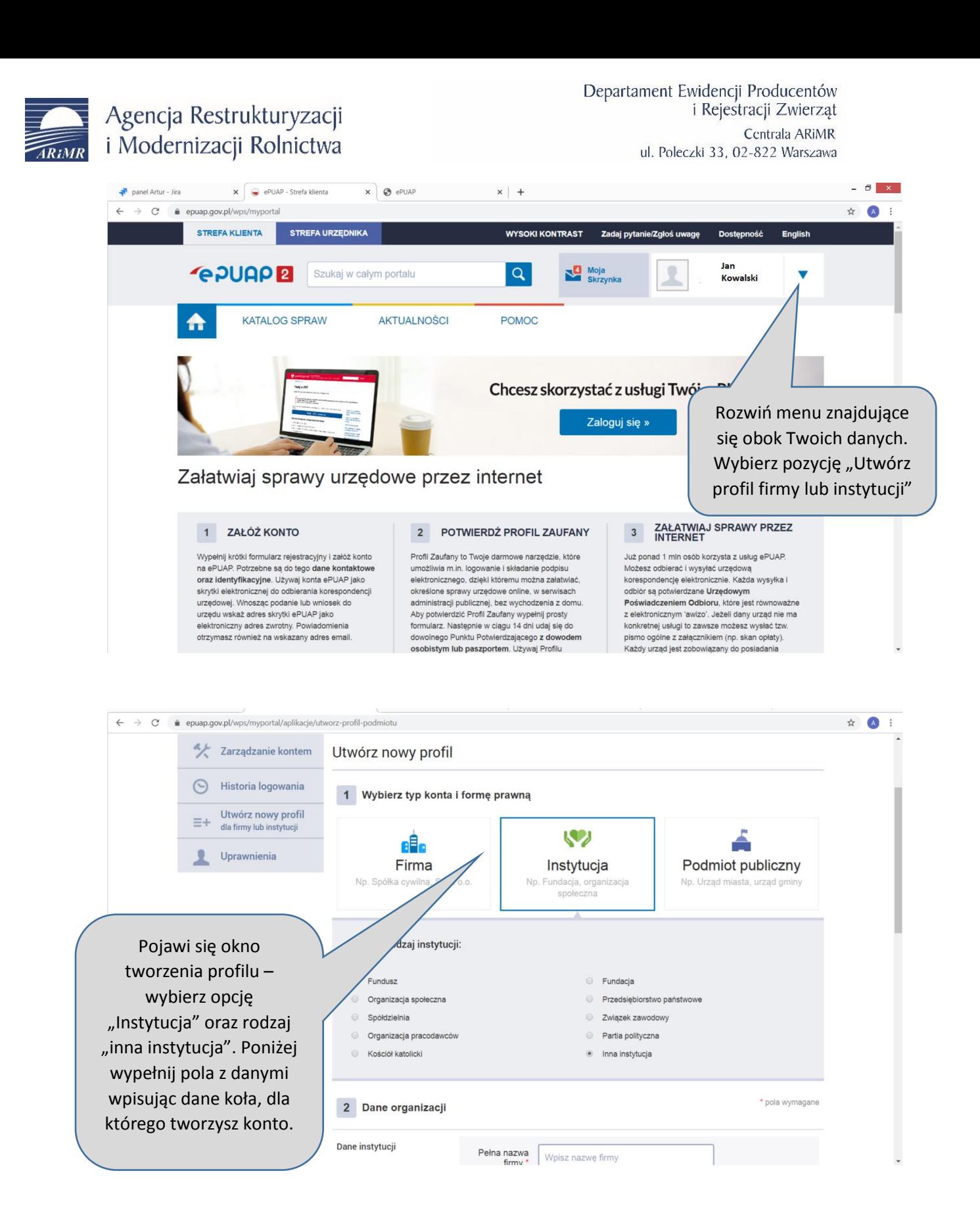

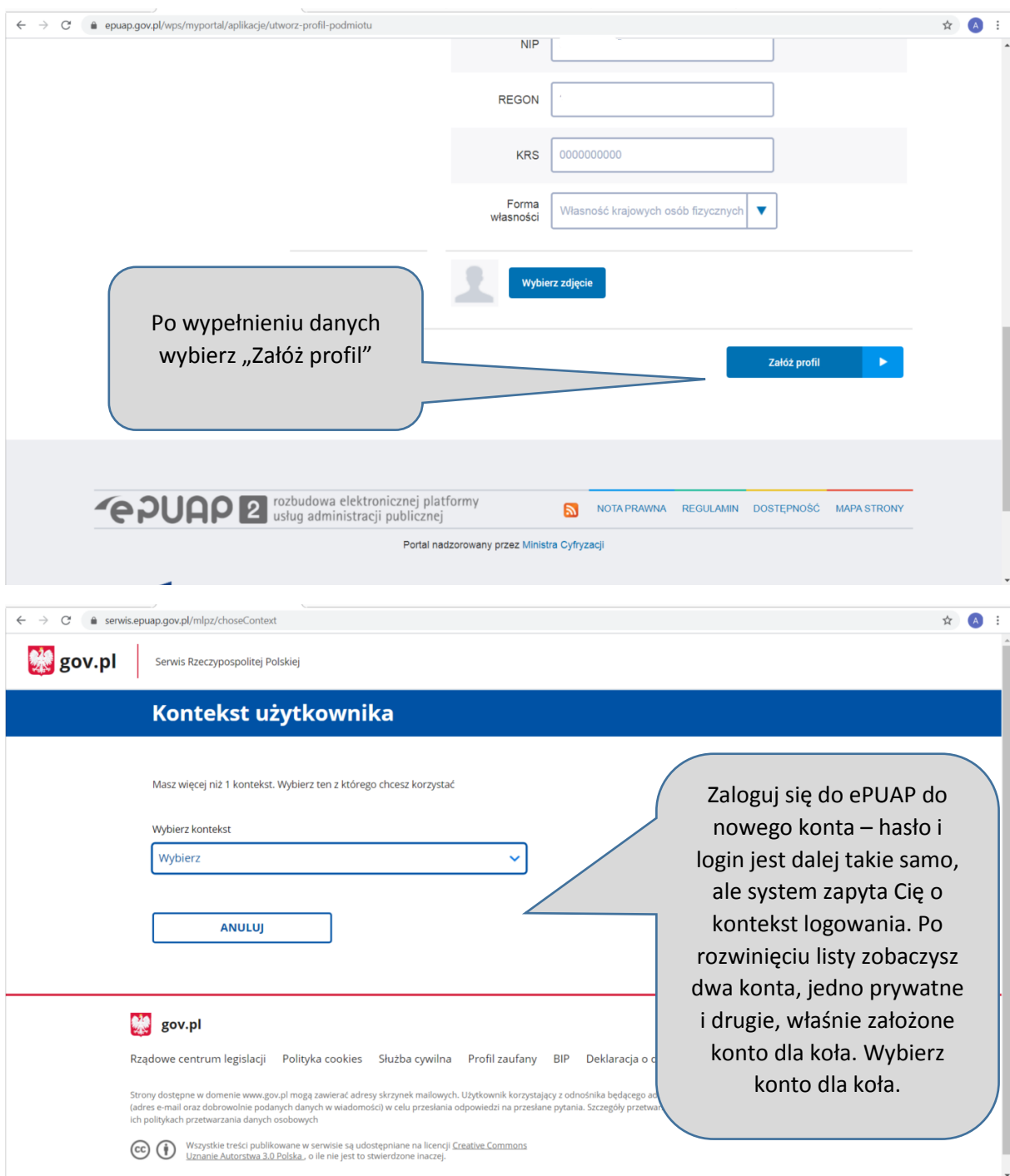

Po wybraniu kontekstu koła konieczne jest dodanie do utworzonego podmiotu pozostałych członków zarządu tak, aby mogli oni podpisywać wnioski wysyłane w imieniu koła. Proces dodawania osób opisany jest we wspomnianej na początku "instrukcji podwójnego podpisywania" umieszczonej na stronie ePUAP (zacznij od kroku 5). Po dodaniu do profilu koła pozostałych osób wszystko jest gotowe do tego, aby koło składało wnioski za pośrednictwem ePUAP.

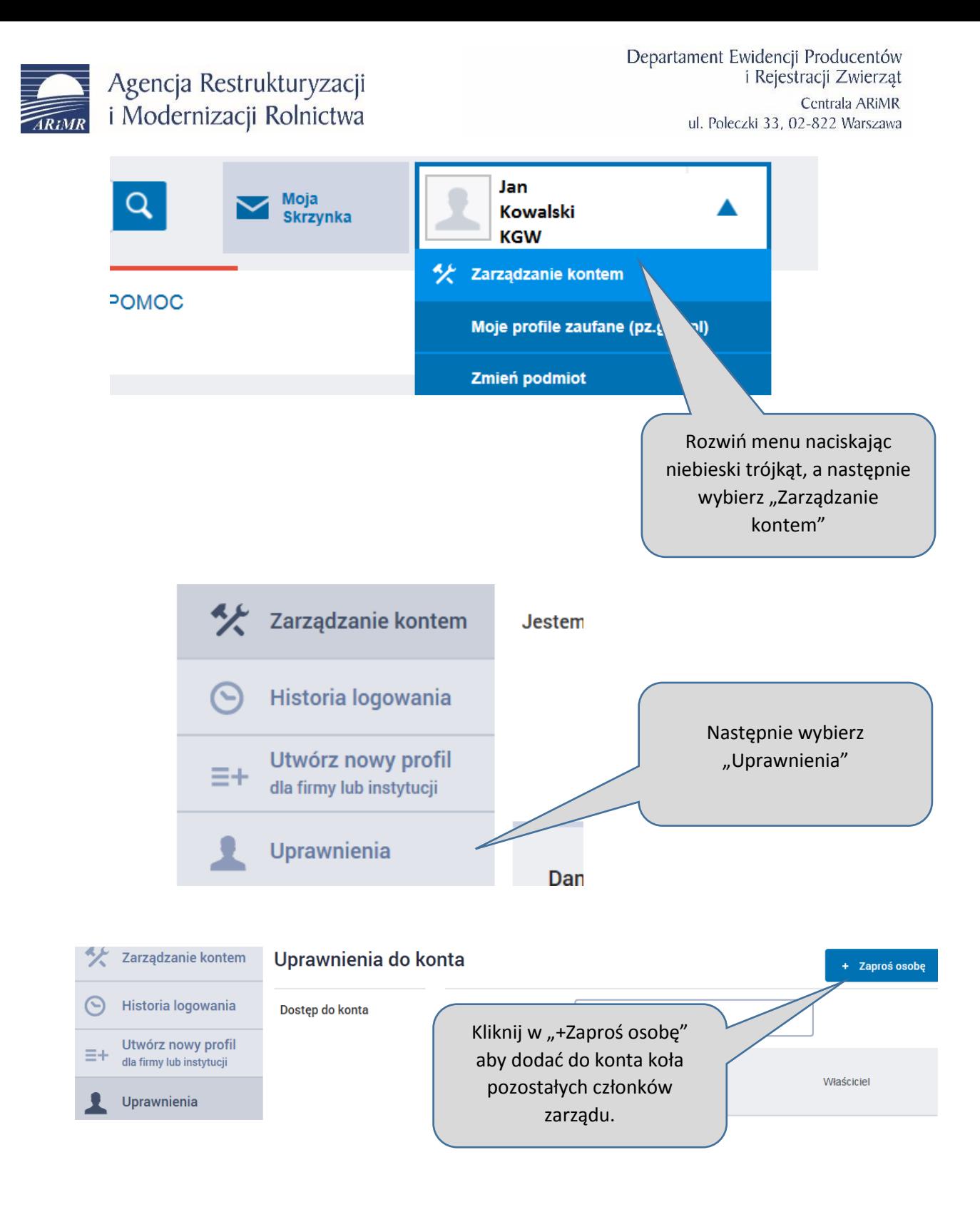

Agencja Restrukturyzacji i Modernizacji Rolnictwa Departament Ewidencji Producentów i Rejestracji Zwierząt Centrala ARIMR ul. Poleczki 33, 02-822 Warszawa

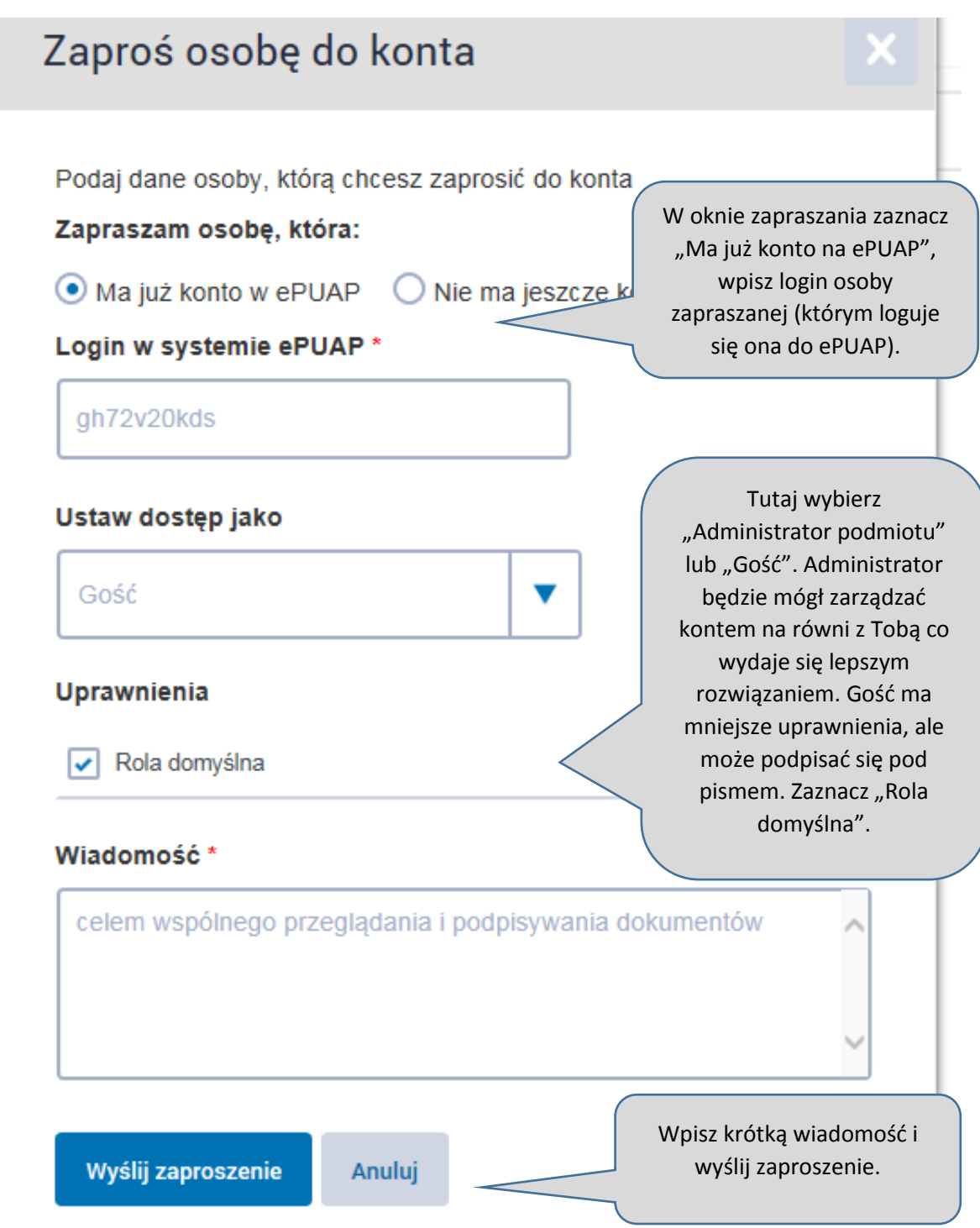

Następnie, w ten sam sposób, zaproś kolejnych członków zarządu koła. Oczywiście nie trzeba zapraszać wszystkich, wystarczy zaprosić tych, z którymi masz zamiar podpisać pismo, ale skoro już się tym zajmujemy warto naszym zdaniem zaprosić wszystkich, którzy reprezentują dany podmiot.

Teraz każdy z zaproszonych musi zaakceptować wysłane przez Ciebie zaproszenia.

W tym celu osoba zaproszona loguje się do ePUAP na swoje konto (na razie nie będzie jeszcze musiała wybierać kontekstu). Następnie przechodzi do "Zarządzenia kontem" zakładka "Uprawnienia".

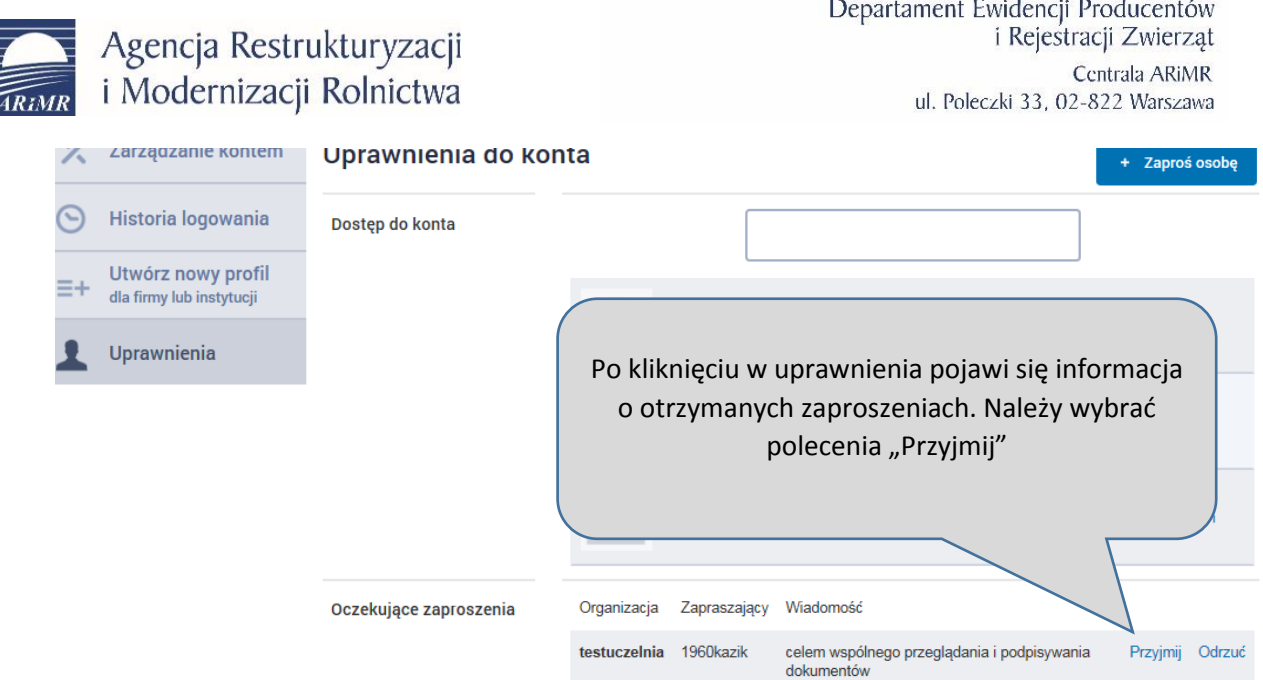

**MANITE** 

W ten sam sposób zaproszenia przyjmują kolejne osoby. Logując się na konto koła w powyższej zakładce będziemy widzieli listę wszystkich osób posiadających uprawnienia do tego konta.

Jeżeli dany członek zarządu odszedł z koła, możesz również odebrać mu uprawnienia do konta koła na ePUAP. W tym celu ponownie wejdź w "Zarządzenie kontem" zakładka "Uprawnienia". Zobaczysz tam osoby, które są powiązane z kontem koła na ePUAP.

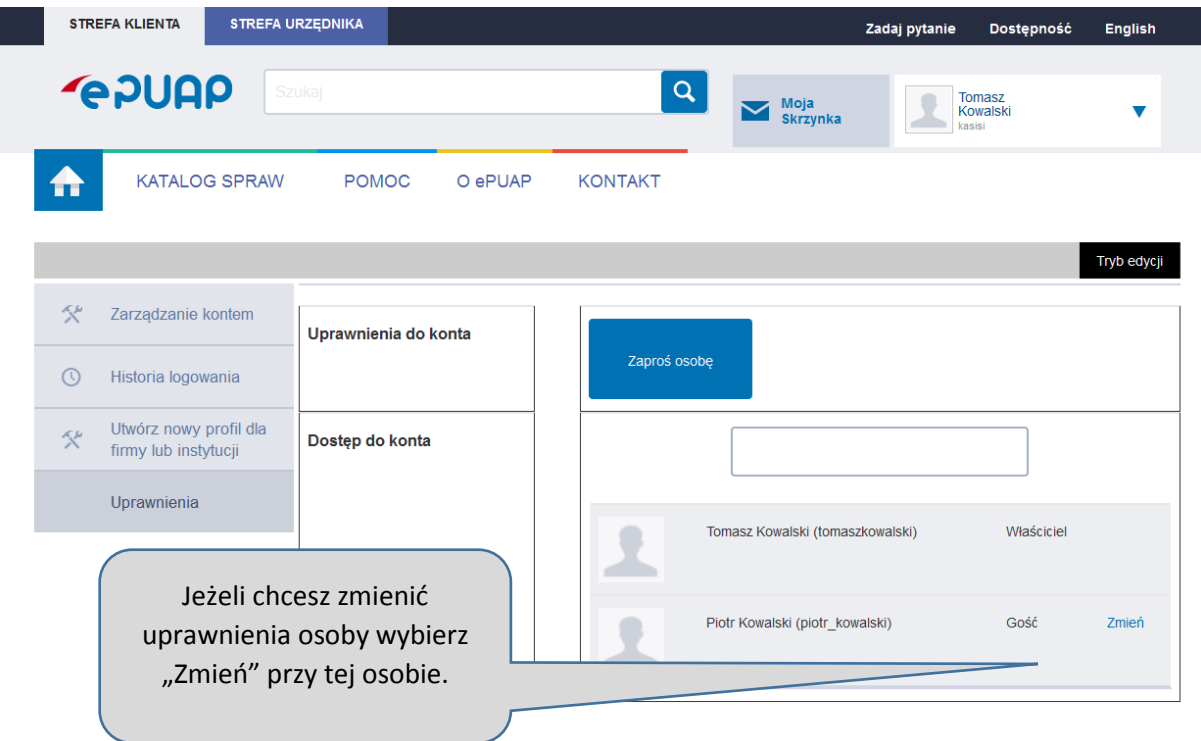

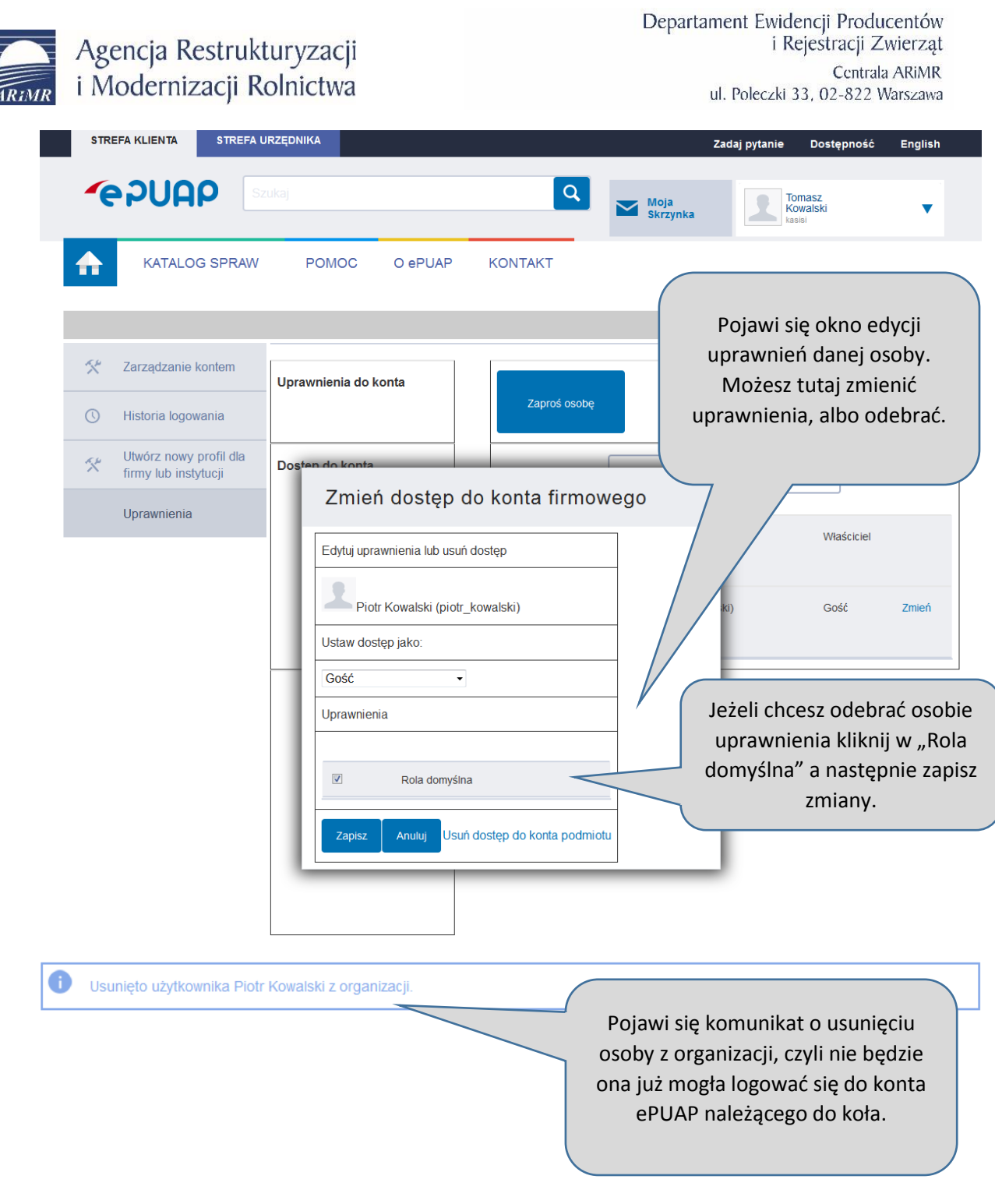

#### <span id="page-22-0"></span>7. Krok szósty: składanie wniosku w celu zgłoszenia zmiany danych w KRKGW

Koło, dla którego utworzono profil na ePUAP może składać wnioski (w celu zgłoszenia zmiany danych, dodania lub usunięcia członka) poprzez tę platformę – nie jest konieczna wizyta w biurze. Ważne jest, aby wniosek w postaci elektronicznej został podpisany przez właściwe osoby (te same, które podpisałyby go, gdyby był składany na papierze).

Agencja Restrukturyzacji i Modernizacji Rolnictwa

Oczywiście zaczynamy od pobrania ze strony ARiMR a następnie wypełnienia właściwych formularzy – co opisane zostało w kroku pierwszym niniejszej instrukcji. Ten etap wygląda tak samo niezależnie od tego czy dopiero rejestrujemy nowo powstałe koło, czy też chcemy zgłosić zmianę danych, dla koła już działającego (wpisanego do KRKGW). W momencie, kiedy na dysku komputera posiadamy już właściwe pliki (czyli wniosek oraz ewentualnie załącznik z listą członków lub inne załączniki), przystępujemy do etapu podpisywania i wysyłki.

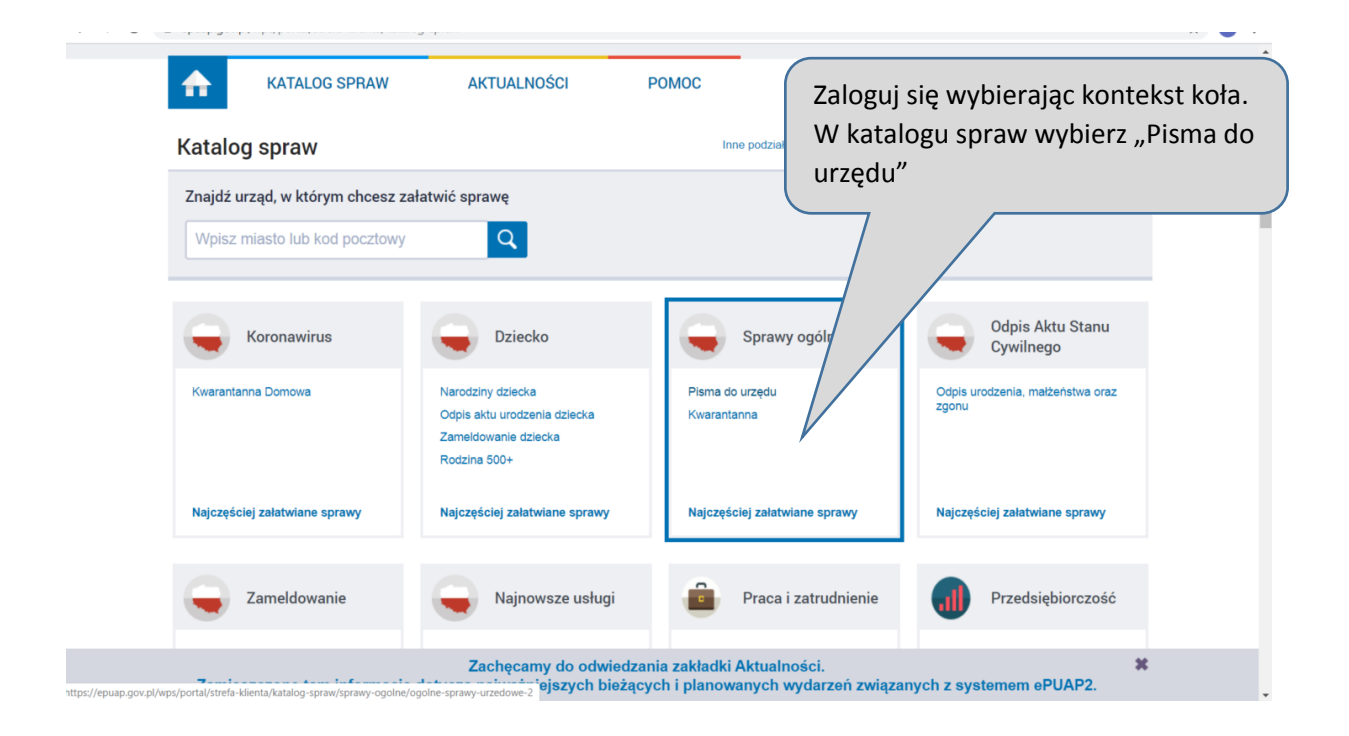

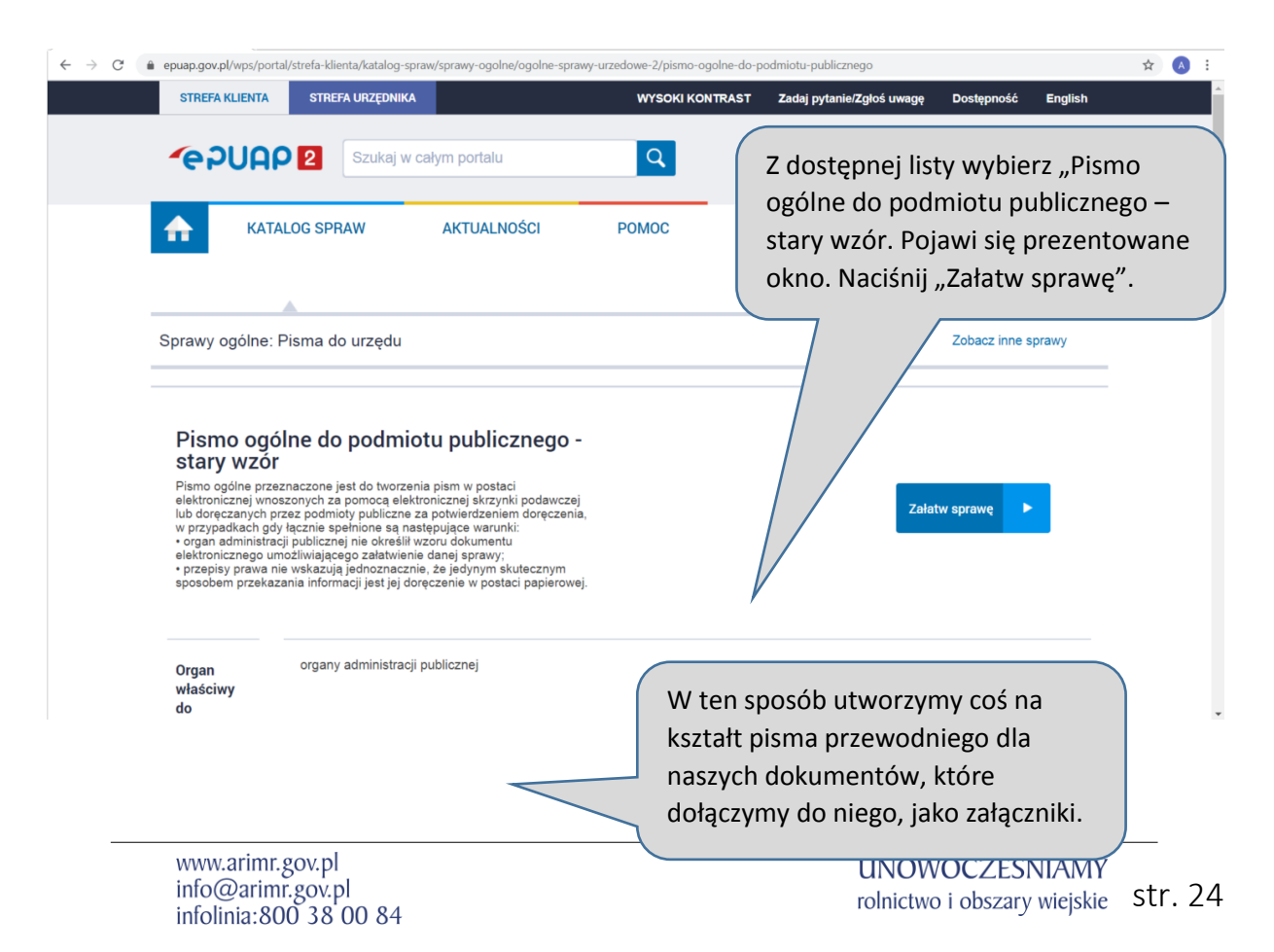

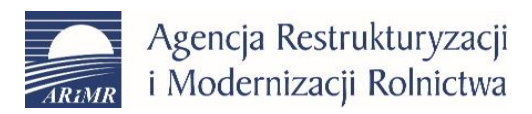

Departament Ewidencji Producentów i Rejestracji Zwierząt Centrala ARIMR ul. Poleczki 33, 02-822 Warszawa

- Od: Testowy urząd (testuczelnia)
- (dokument nie został zaadresowany) Do:

Dokument nie posiada podpisów elektronicznych

Dokument nie jest jeszcze zaadresowany. Aby zaadresować dokument skorzystaj z sekcji po

#### Ustaw/zmień adresata skarbowy we wr  $\propto$ Znaleziono 4 instytucji: Dolnośląski Urząd Celno-Skarbowy we Wrocławiu DOLNOŚLASKI URZAD SKARBOWY WE WROCŁAWIU PIERWSZY URZĄD SKARBOWY WE WROCŁAWIU Nie wybrano żadnego odbiorcy. Proszę wybrać z listy powyżej.

Wybierz adresata, czyli biuro powiatowe, do którego chcesz złożyć wniosek. Musisz znaleźć właściwe biuro powiatowe, czyli to, które jest w powiecie, gdzie ma siedzibę koło. Wpisz "Biuro powiatowe Agencji Restrukturyzacji i Modernizacji Rolnictwa w (nazwa miasta)

Uwaga ! wyszukanie może być kłopotliwe - biur powiatowych jest ponad 300, jeżeli masz problem z wyszukaniem "swojego" biura, spróbuj nazwę agencji wpisać skrótem, czyli ARiMR, możesz też spróbować zacząć od "ARiMR biuro powiatowe w ...". Problem może również sprawiać wersja przeglądarki – jeżeli po wpisaniu w okienko adresata, nie pojawia się lista wyszukanych podmiotów, to problemem może być przeglądarka, należy wówczas zmienić ją na inną.

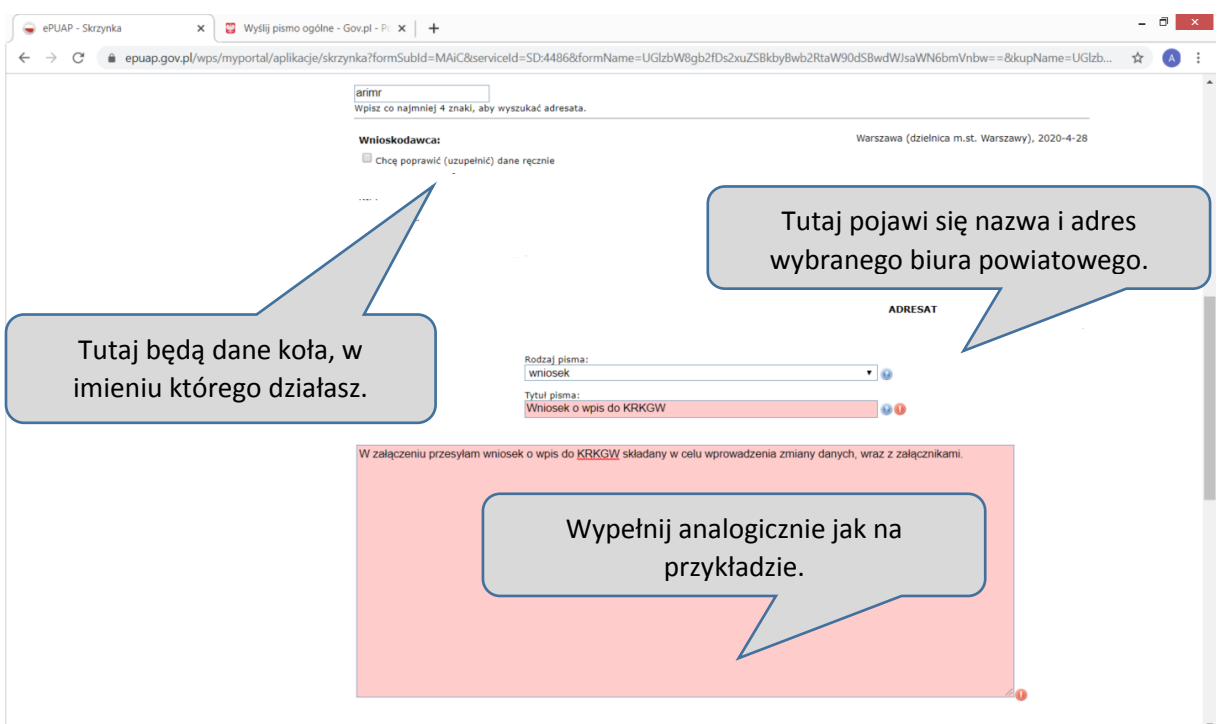

Departament Ewidencji Producentów i Rejestracji Zwierząt Agencja Restrukturyzacji Centrala ARIMR i Modernizacji Rolnictwa ul. Poleczki 33, 02-822 Warszawa  $\theta$   $\times$ ePUAP - Skrzynka  $\begin{array}{|c|c|c|c|c|}\n\hline\n\end{array}$  Wyślij pismo ogólne - Gov.pl - Pc  $\ \times \ \ | \ +$ ← → C 

epuap.gov.pl/wps/myportal/aplikacje/skrzynka?formSubId=MAiC&serviceId=SD:4486&formName=UGIzbW8gb2fDs2xuZSBkbyBwb2RtaW90dSBwdWJsaWN6bmVnbw==&kupName=UGIzb...  $\leftrightarrow$ ADRESAT ADRESAT<br>Wybierz adresata za pomocą wyszukiwarki:<br>Ustaw / zmień adresata Rodzaj pisma:  $\overline{10}$ <sub>Tytuł pisma:</sub><br>Wniosek o wpis do KRKGW - 00 W załączeniu przesyłam wniosek o wpis do KRKGW składany w celu wprowadzenia zmiany danych, wraz z załącznikami. Tutaj dodaj przygotowane wcześniej pliki z wnioskiem oraz załącznikami. Następnie wybierz "Zapisz". .<br>cą środków komunikacji elektronicznej zgodnie z art. 39‡ k.p.a. §1d Kodeksu postępowania Załączniki Wciśnii przycisk \*\*\*, aby dodać załącznik Zapisz Dalej Dokument zanisany Załatw sprawę Wybrana skrzynka:  $\overline{\mathbf{v}}$ Doi Odebrane  $\mathcal{A}_{-}$ Wróć do Roboczych  $\downarrow$  Pobierz **毒 Drukuj** czych  $\frac{1}{2}$  Zapisz **x** Usuń Wysłane Zaawansowane Pojawi się komunikat o zapisaniu D Robocze dokumentu. Wybierz "Dalej". Edycja: Pismo ogólne do podmiotu publicznego - stary Moje pliki Dalei wzór - Pismo ogólne do podmiotu publicznego.xml  $\blacktriangledown$ Operacje

Od: Testowa instytucja (testuczelnia)

Do: PIERWSZY URZĄD SKARBOWY WE WROCŁAWIU (/v3i24yxp0m/SkrytkaESP);

Po kliknięciu "Dalej" utworzone zostanie pismo, które gotowe będzie do podpisu przez kolejne osoby.

Warto w tym miejscu zwrócić uwagę, że utworzone przez nas pismo ma niezbyt czytelną nazwę "Pismo ogólne do podmiotu publicznego – stary wzór – pismo ogólne do podmiotu publicznego.xml". Klikając w "Zaawansowane" możemy zmienić tę nazwę tak, aby odpowiadała faktycznej zawartości. Ma to znaczenie dla późniejszego przeglądu i wyszukiwania pism, jakie wysłaliśmy. Jeżeli wszystkie pisma będą miały takie same nazwy, trudno będzie się zorientować, które czego dotyczy. Ponadto osoby, które będą w dalszej kolejności podpisywać utworzone pismo, również będą miały łatwiej je znaleźć, jeżeli nazwa będzie właściwa. Dlatego warto skorzystać z opcji zmiany nazwy.

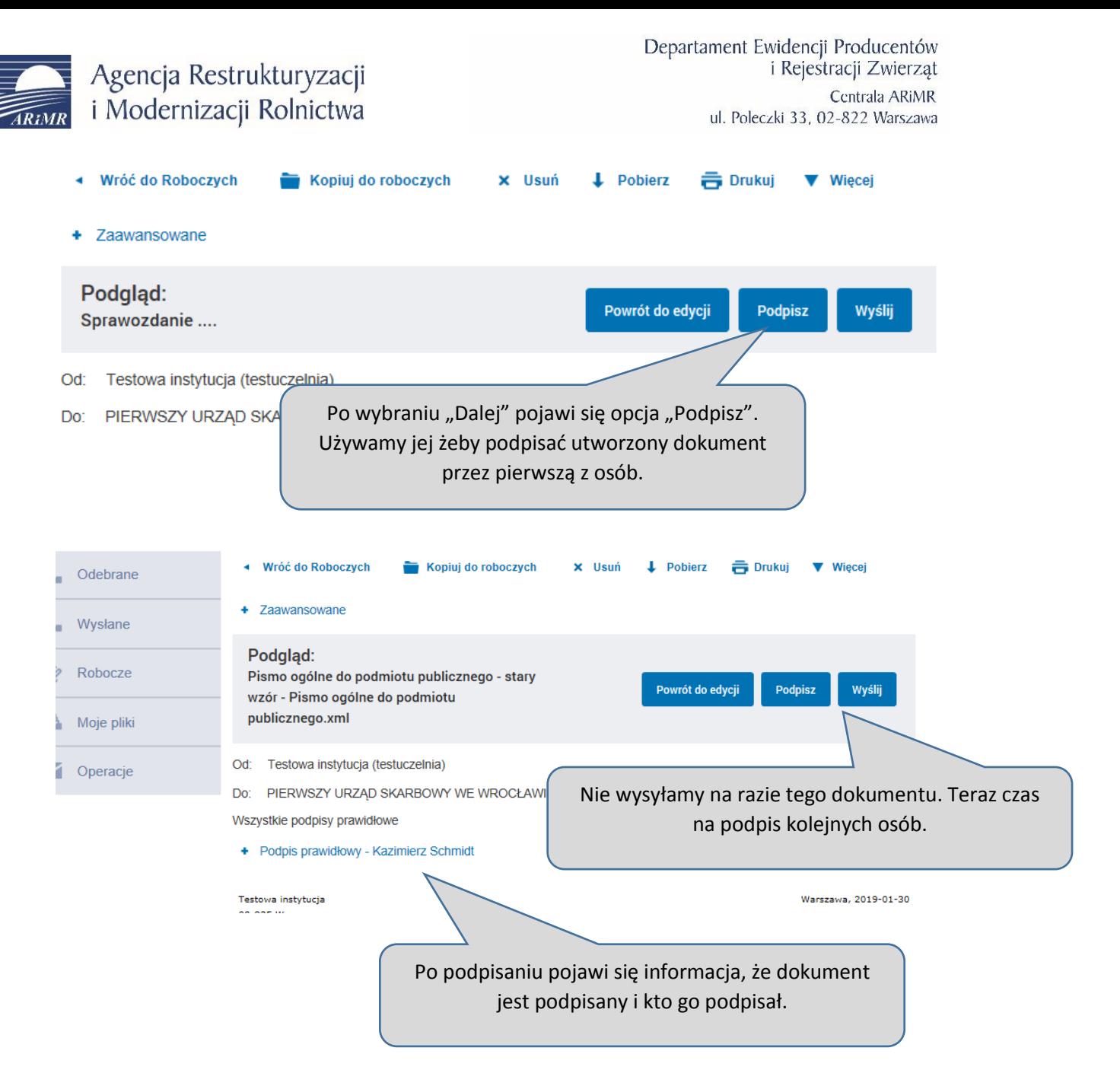

Teraz czas na podpis kolejnej osoby/osób. Zależy to od sposobu reprezentacji przyjętego w danym kole. Zwyczajowo są to dwie osoby z zarządu. Pierwsza tworzyła dokument i już go podpisała. Na razie to wszystko – można się wylogować. Czas na drugą osobę – kolejnego członka zarządu.

Osoba, którą wcześniej zaprosiliśmy do konta naszego koła loguje się do ePUAP wybierając kontekst koła.

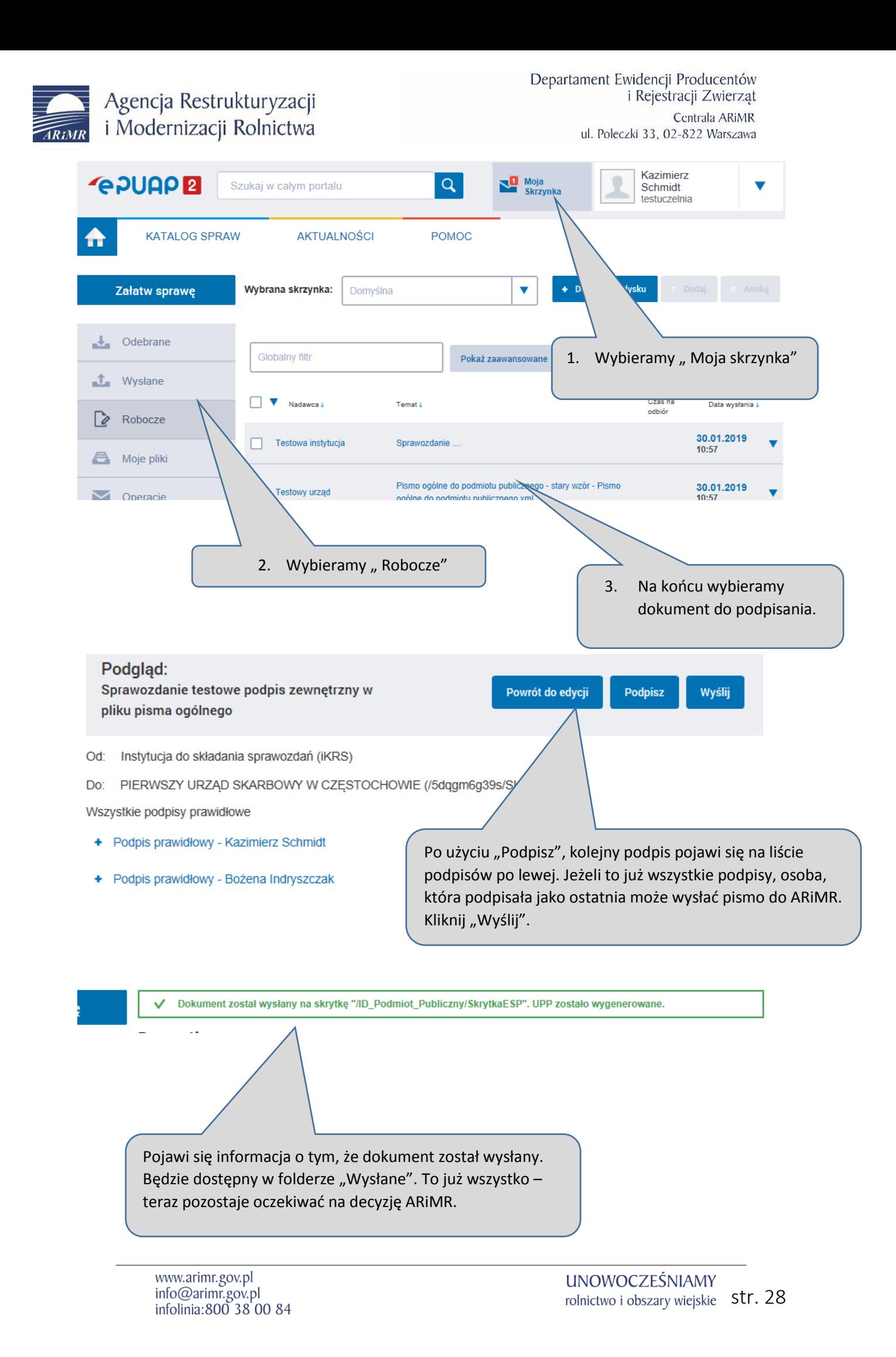